**Application note** 

# **LSM110A User Manual**

### **Rev 1.3**

### **SEONG JI**

**JUN. 02, 2022** 

### **Contents**

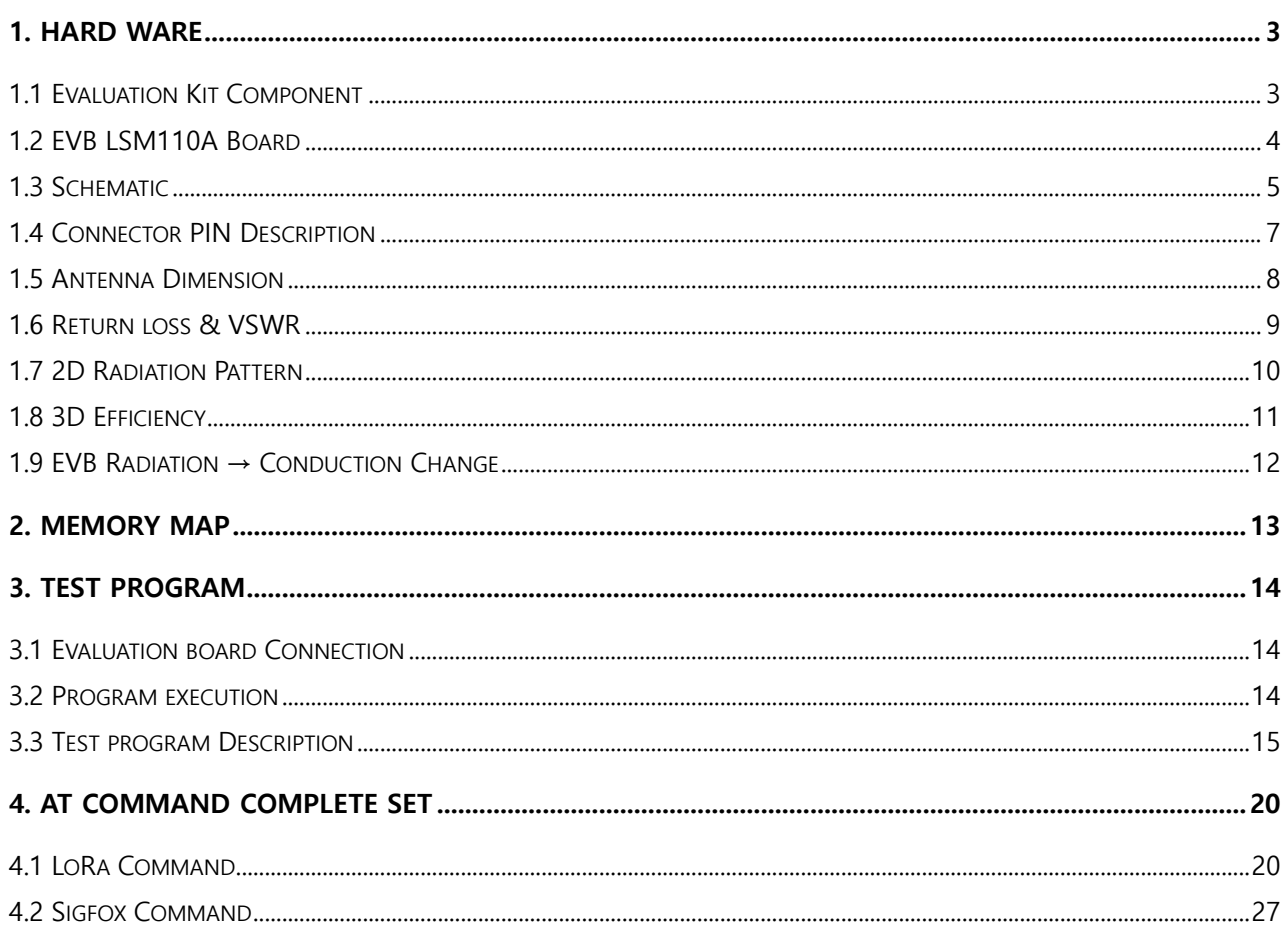

Copyright SEONGJI | All Rights Reserved | www.seongji.co.kr

# History

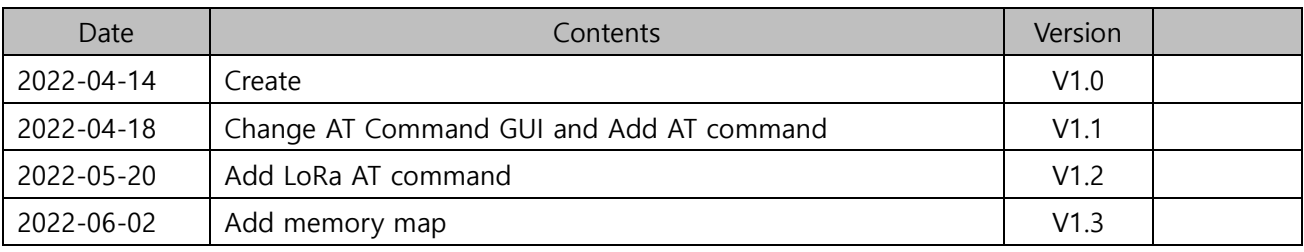

### <span id="page-2-0"></span>1. Hard Ware

### <span id="page-2-1"></span>1.1 Evaluation Kit Component

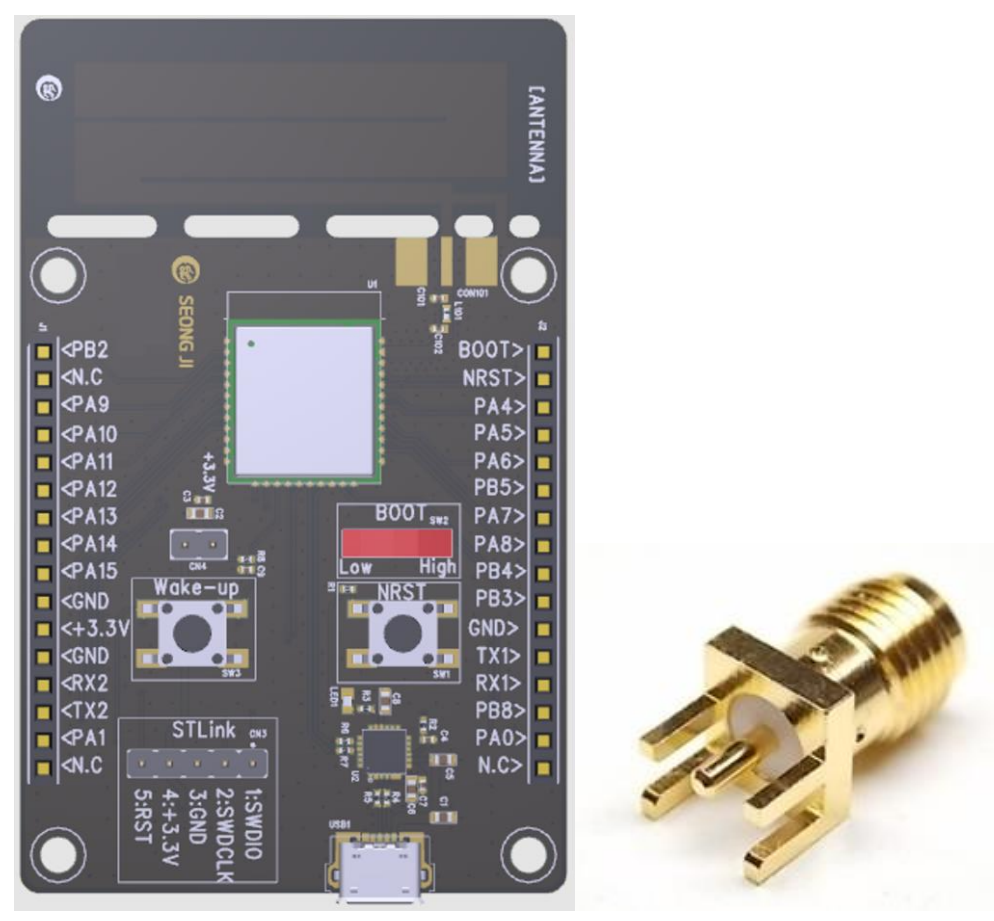

EVB LSM

[ Fig. Evaluation Kit Component ]

### LSM110A Evaluation Kit Component

- 1) EVB LSM: 1EA
- 2) SMA Connector(ST type): 1EA

### <span id="page-3-0"></span>1.2 EVB LSM110A Board

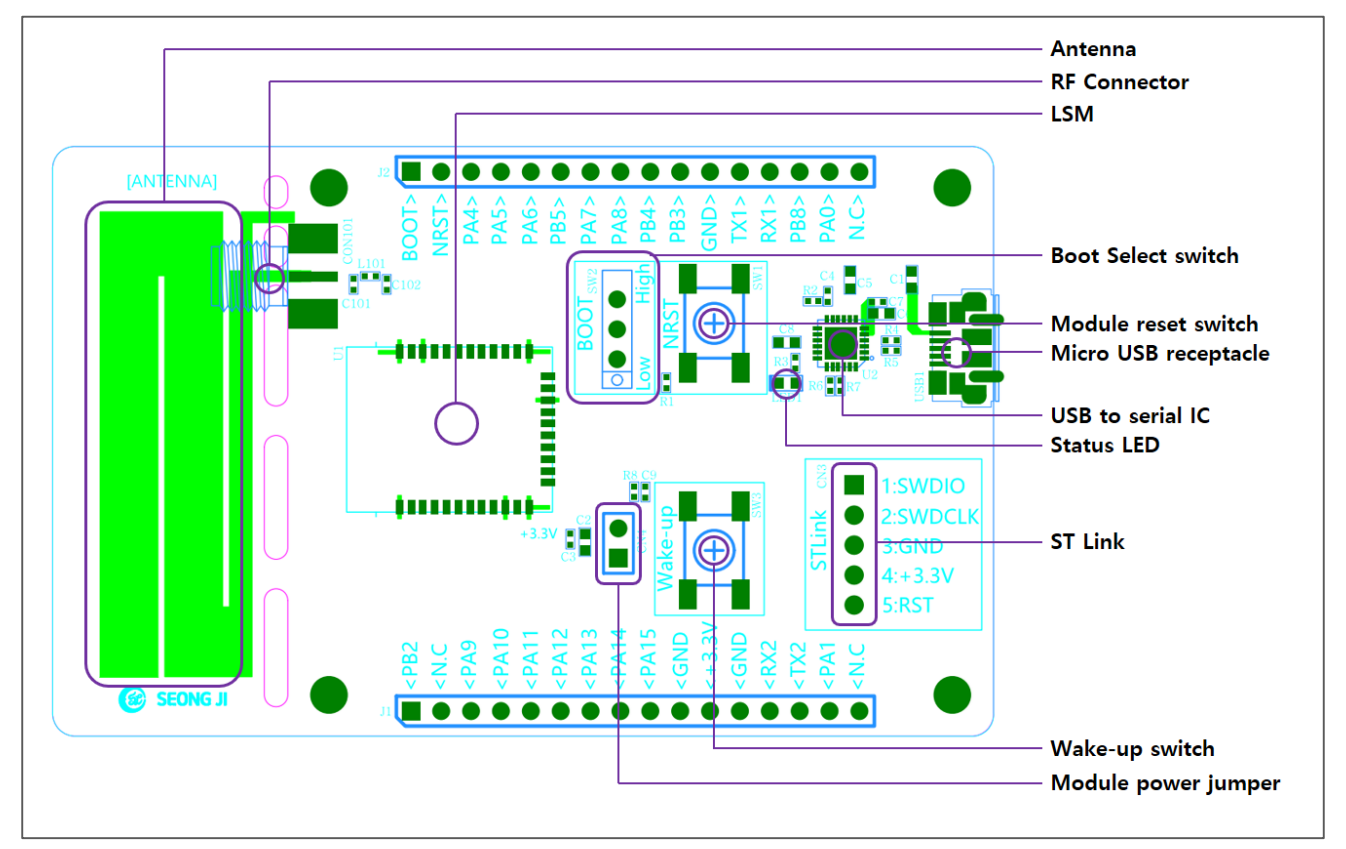

[ Fig. EVM LSM]

- **RF Connector:** RF connector for Antenna
- **CESM:** LoRa Sigfox module
- Boot Select switch: Boot mode Low/High switch (↓: Low, ↑: High)
- $\bullet$  Module reset switch: EVB LSM H/W reset switch
- $\bullet$  Micro USB receptacle: Micro USB connector
	- ① Power supply
	- ② Virtual UART interface
- USB to serial IC: FT2232HL/ FTDI
- **Status LED:** Debug & Module status LED
- **ST Link: ST Link connector**
- **Wake-up switch:** wake-up switch
- $\bullet$  Module power Jumper: EVB LSM power supply jumper PIN
- Module external power PIN: EVB LSM external power supply PIN (+3.3V supply)

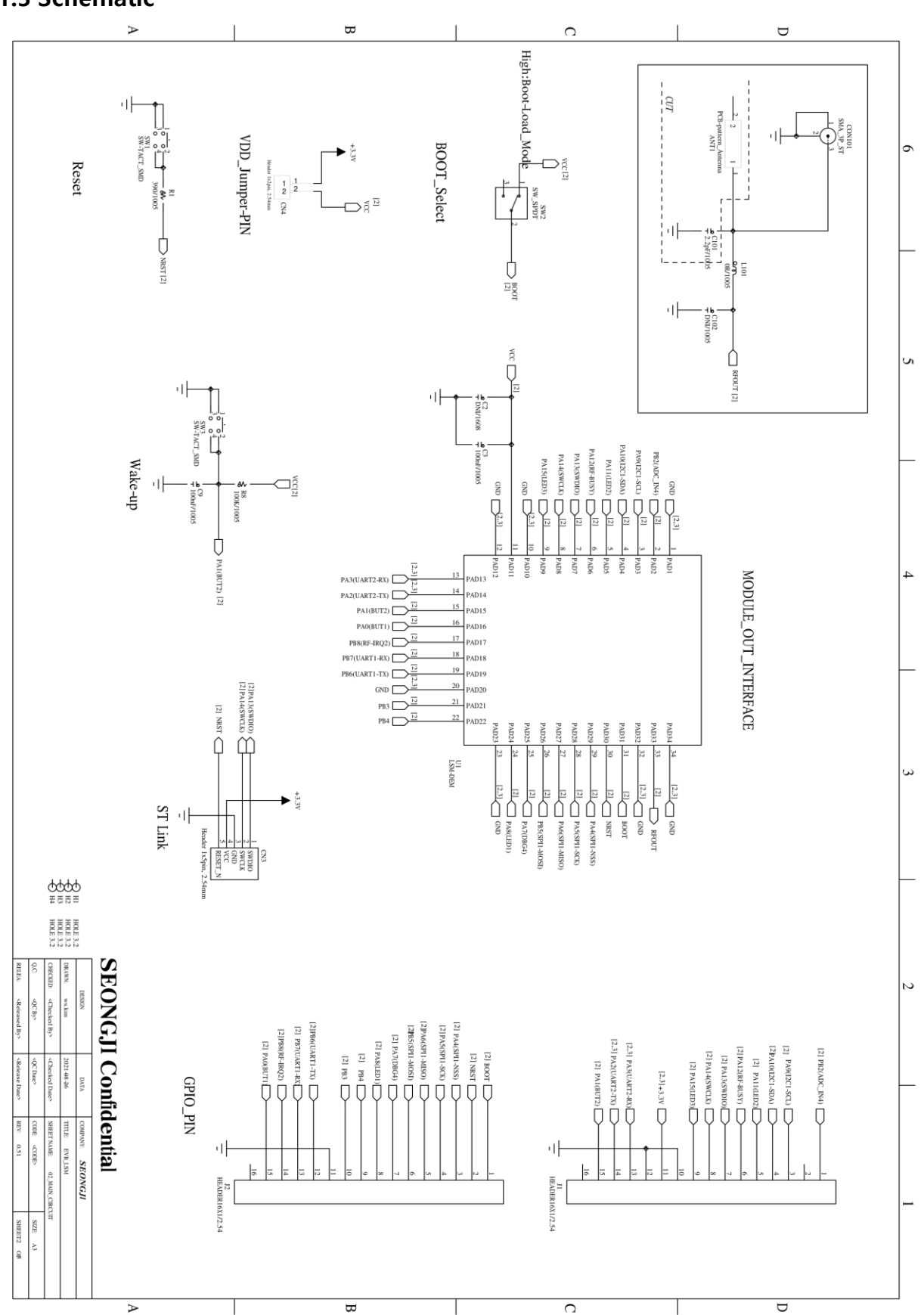

### <span id="page-4-0"></span>1.3 Schematic

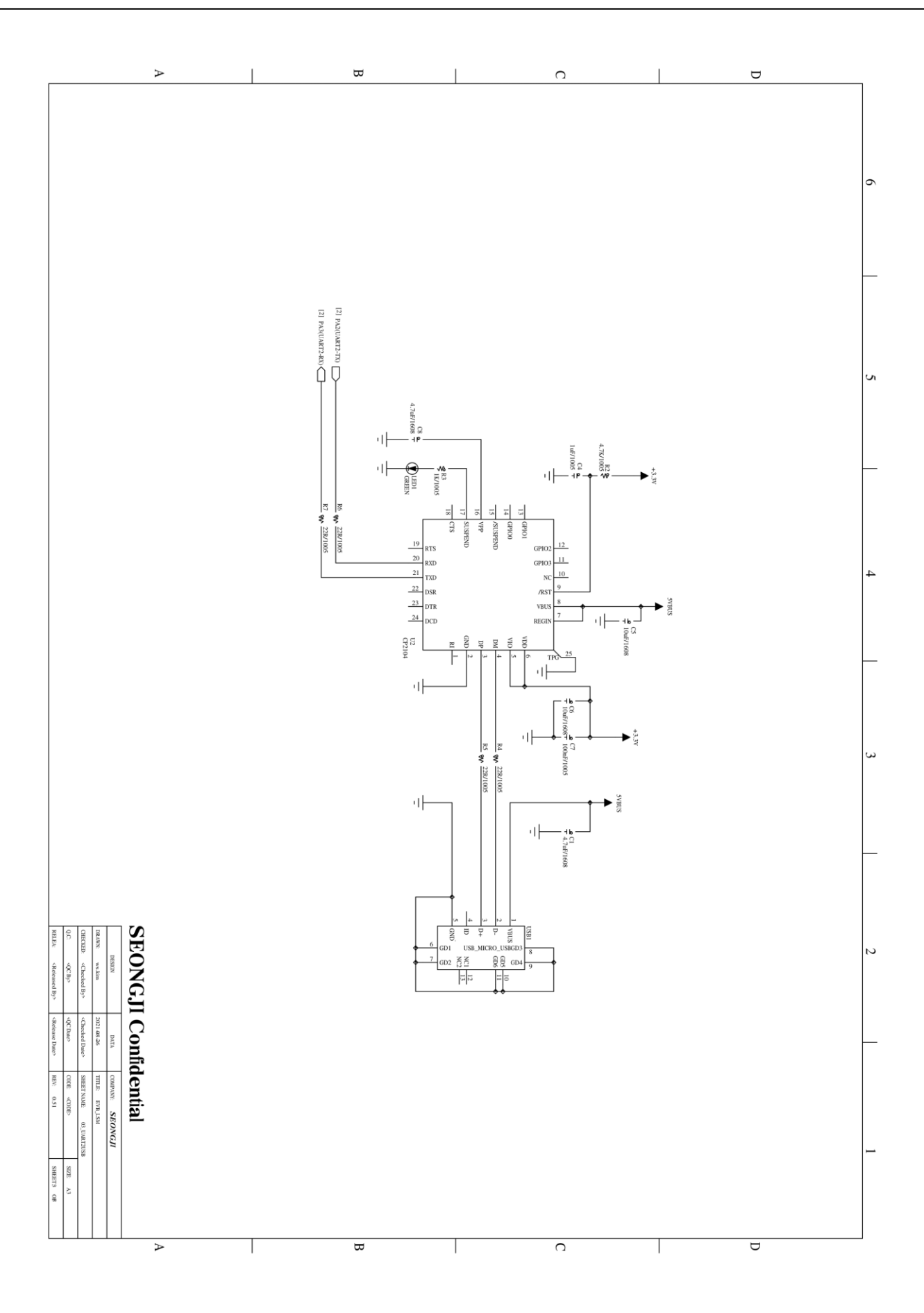

# <span id="page-6-0"></span>1.4 Connector PIN Description

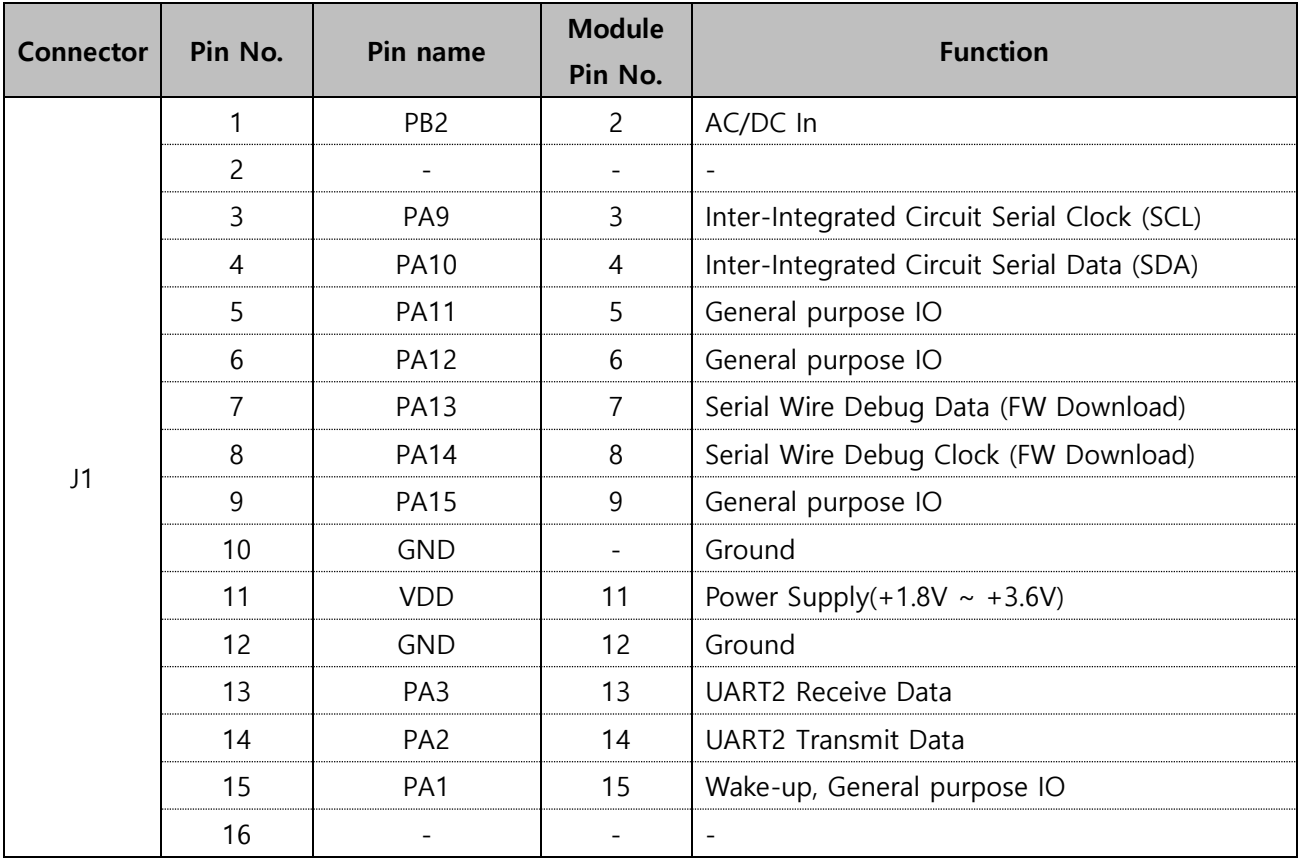

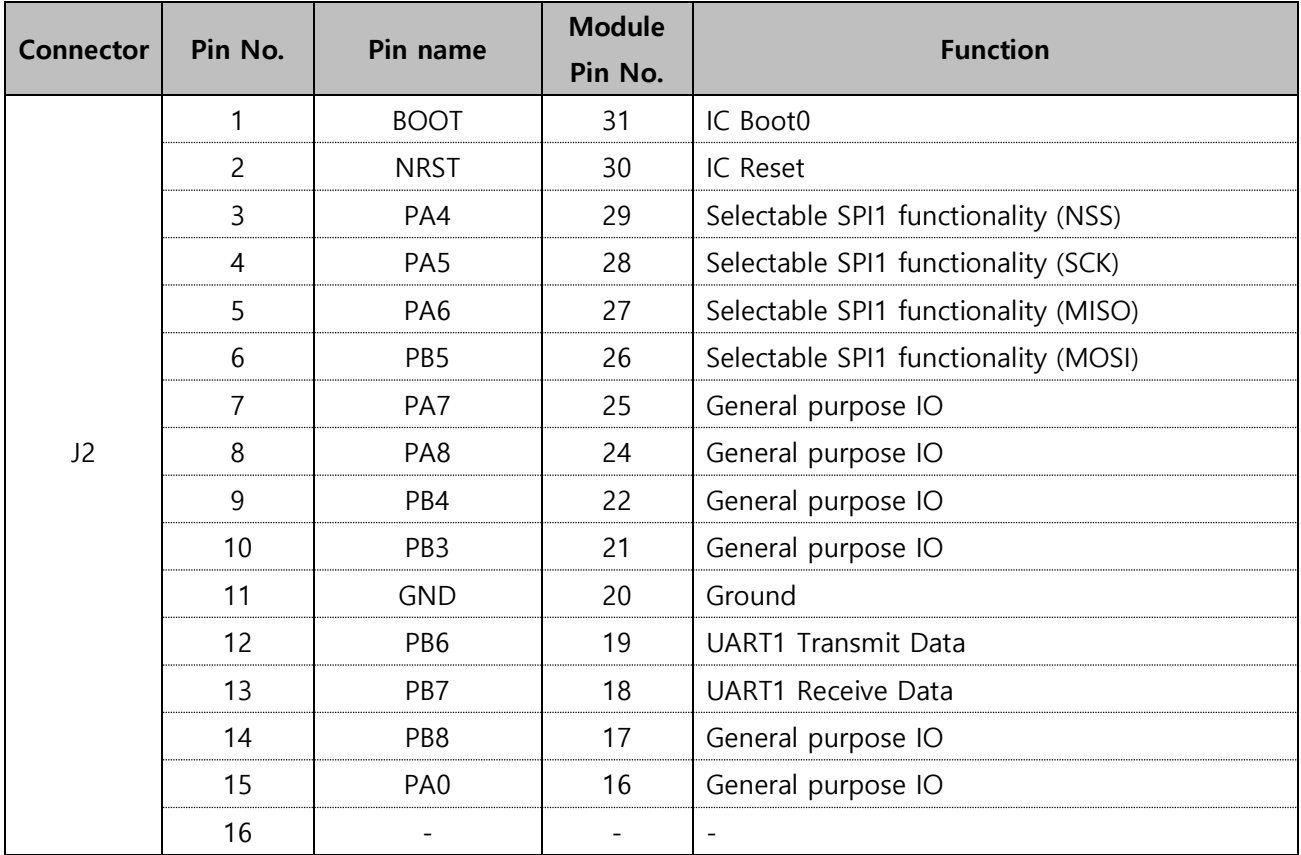

### <span id="page-7-0"></span>1.5 Antenna Dimension

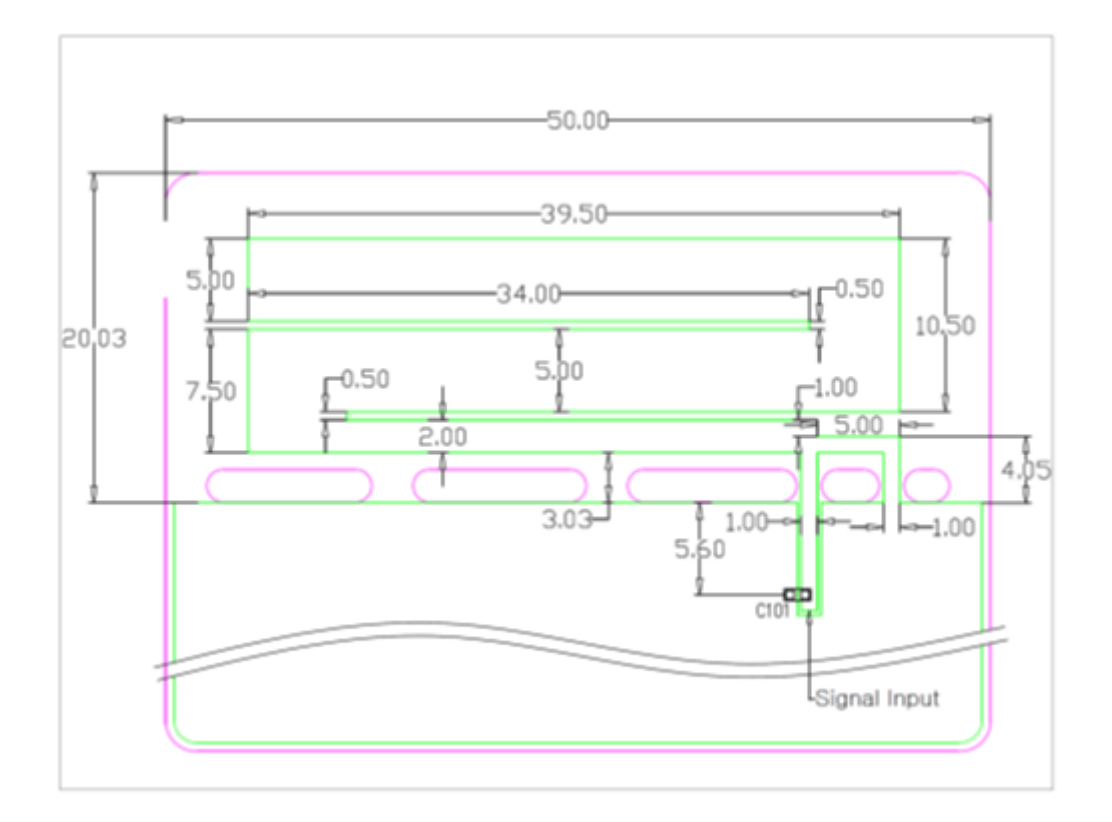

[ Antenna Pattern ]

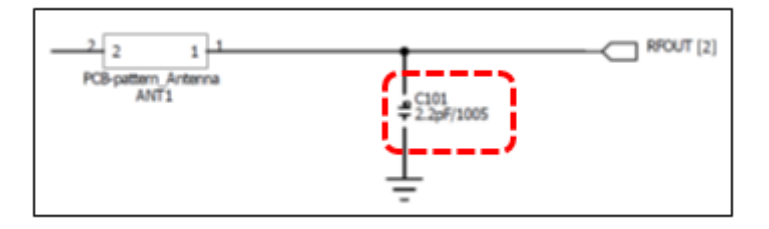

[ Matching ]

### <span id="page-8-0"></span>1.6 Return loss & VSWR

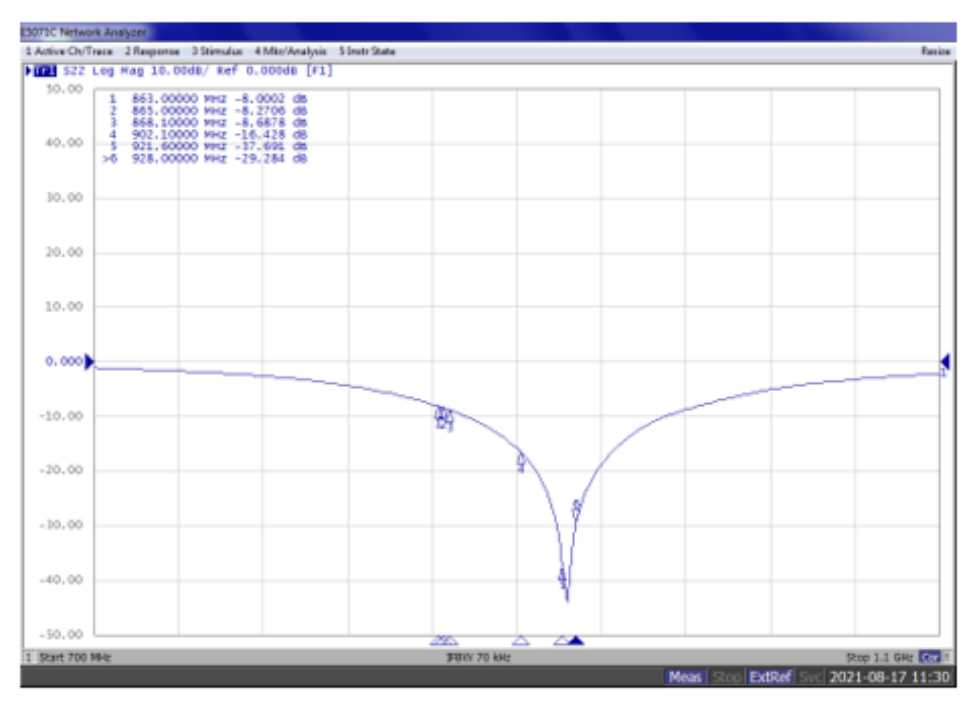

### [ Return Loss ]

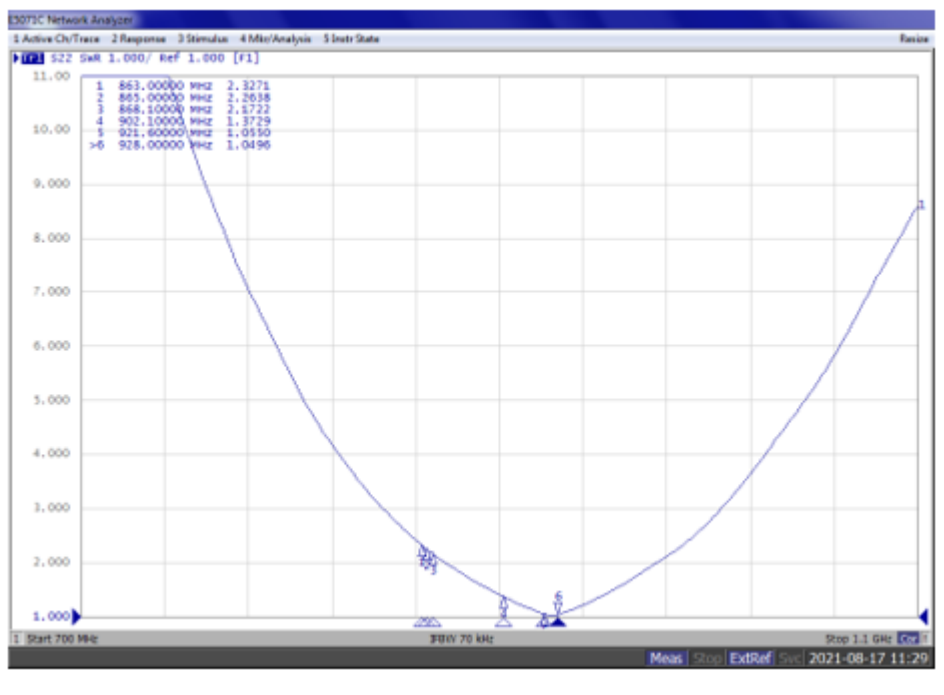

### [ VSWR ]

### <span id="page-9-0"></span>1.7 2D Radiation Pattern

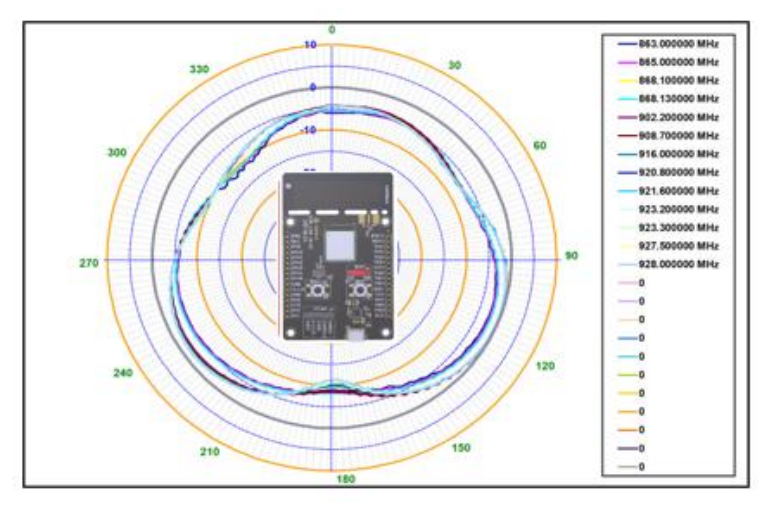

[ X-Y ]

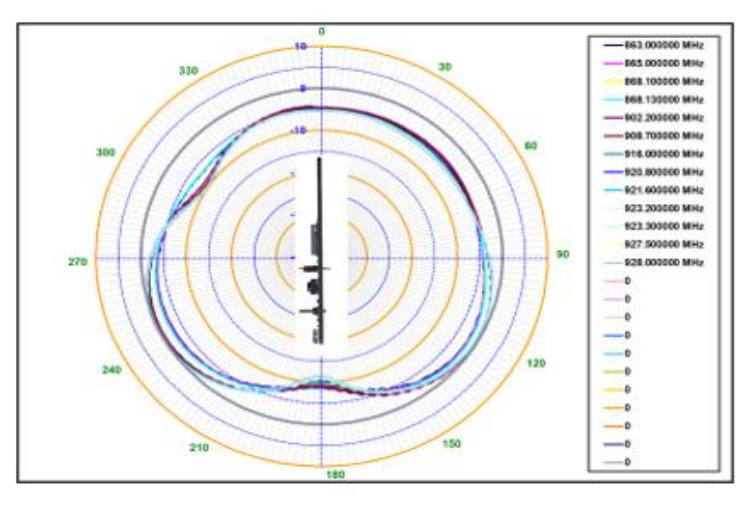

[ Y-Z ]

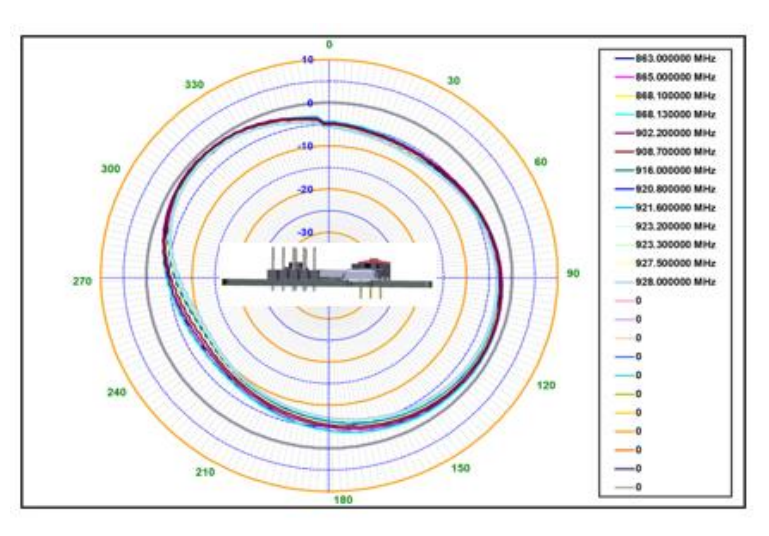

[ X-Z ]

# <span id="page-10-0"></span>1.8 3D Efficiency

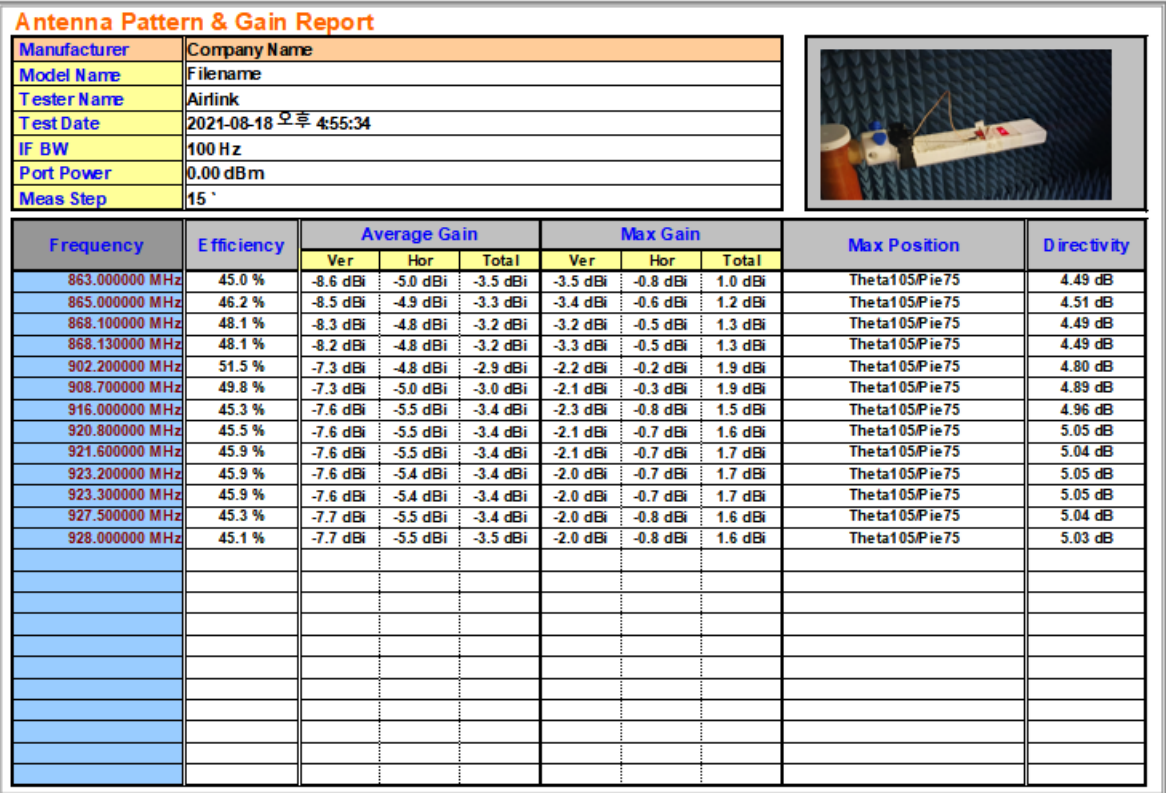

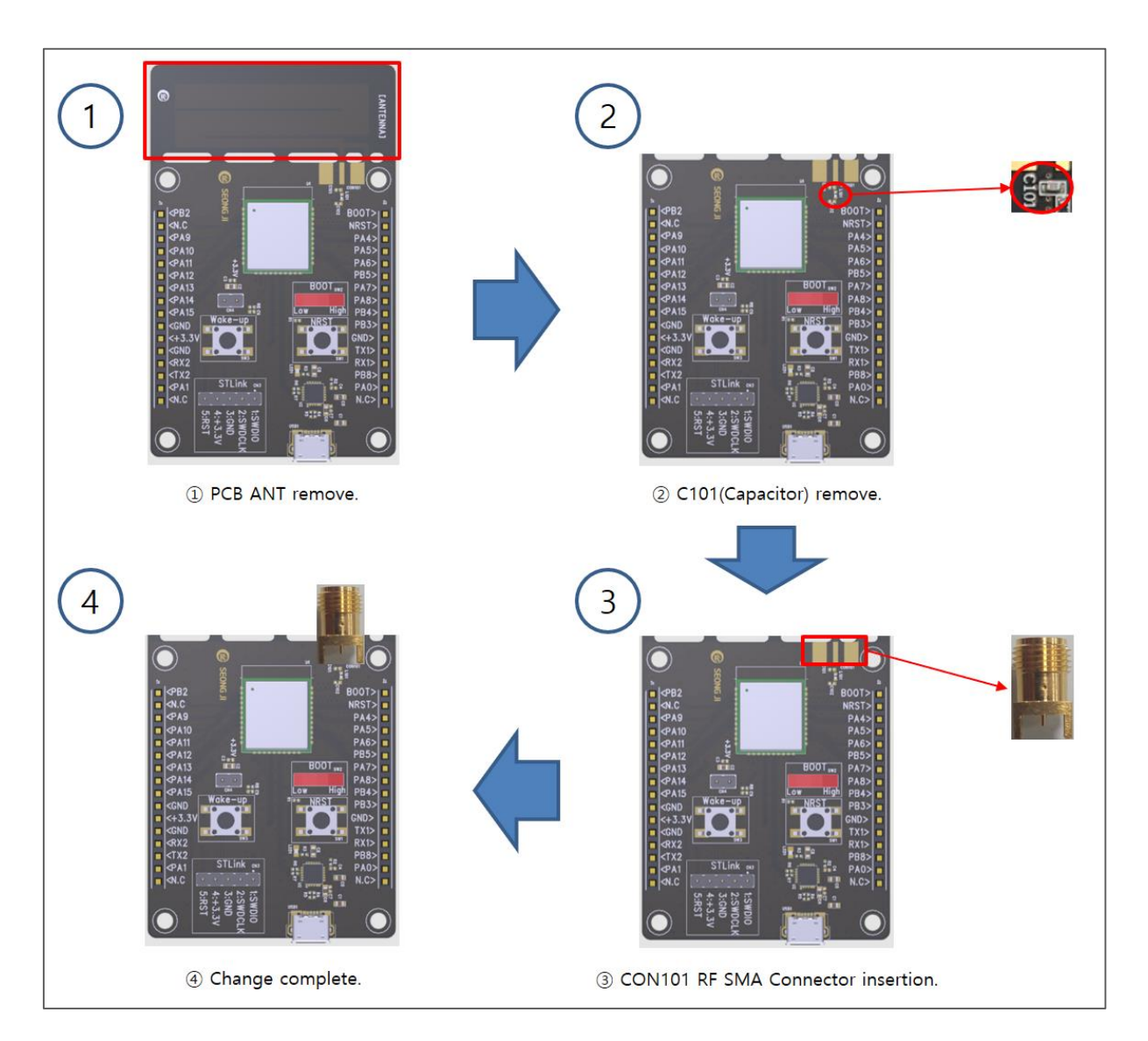

# <span id="page-11-0"></span>1.9 EVB Radiation  $\rightarrow$  Conduction Change

# <span id="page-12-0"></span>2. Memory map

#### - LSM110A F/W version: V1.0.1

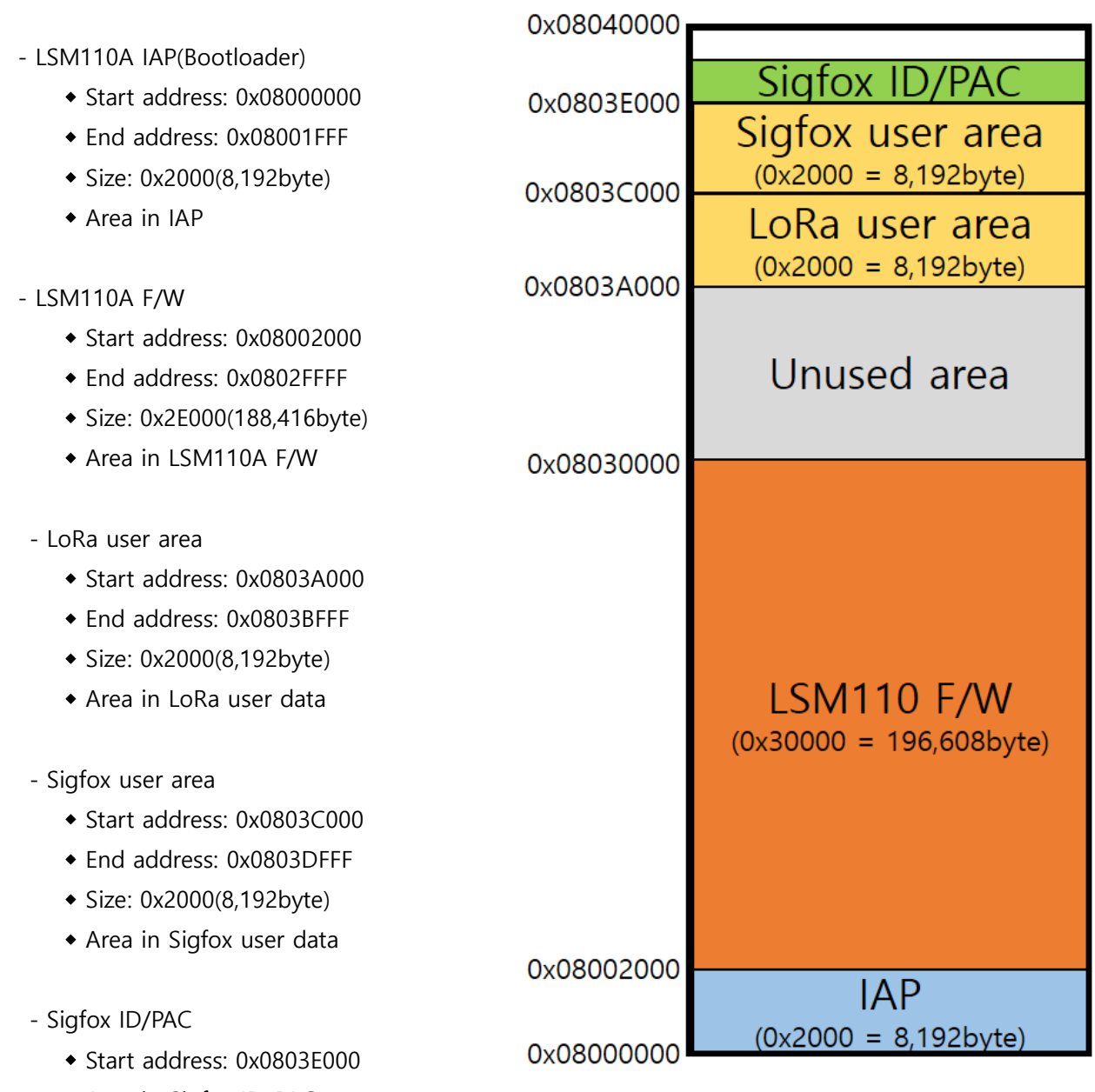

Area in Sigfox ID, PAC

The Sigfox ID/PAC(Credentials) is placed at 0x0803E500. (The Sigfox area must not be erased and modified.)

# ※ Warning: Never erase the entire memory.

# Users are responsible for any problems caused by the erase.

# <span id="page-13-0"></span>3. Test Program

### <span id="page-13-1"></span>3.1 Evaluation board Connection

1) EVBLSM110A connect to Window PC by USB cable.

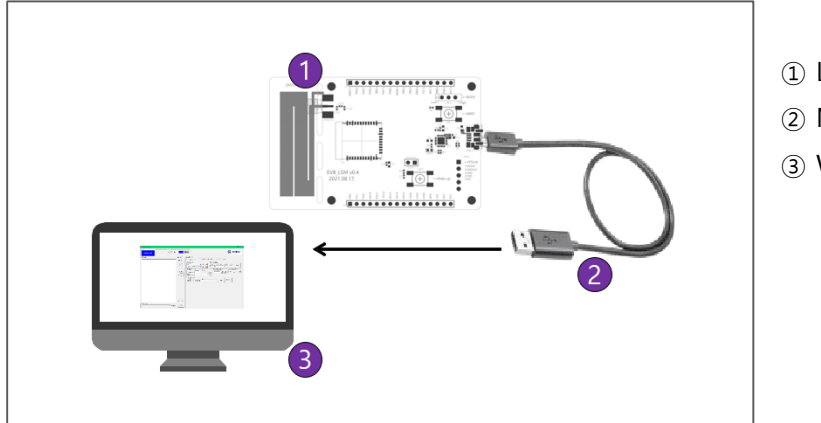

① LSM110A ② Micro USB cable ③ Windows PC

[ Fig. EVBLSM110A connection ]

### <span id="page-13-2"></span>3.2 Program execution

- 1) EVBLSM110A connected serial-poet in Windows PC, and then check the COM-port number in device manager.
	- → USB Serial Port(Com□□)

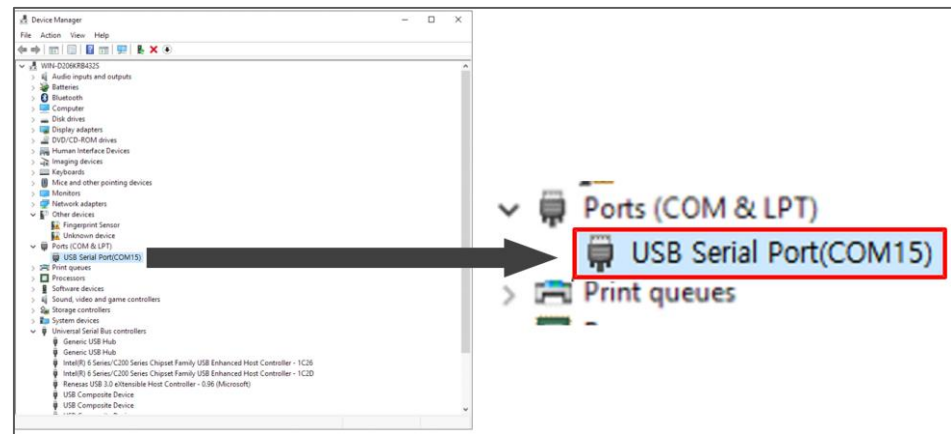

[ Fig. EVBLSM110A serial port ]

- 2) Run serial communication program "LSM110\_CMD\_vXX.exe"
- 3) Write serial port Number in 'DUTCOM' BOX, and then 'connect' click.

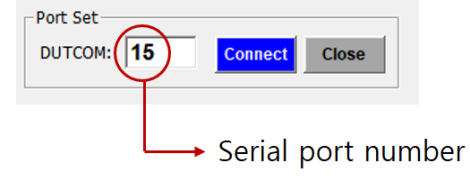

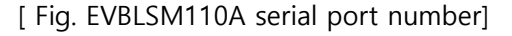

### <span id="page-14-0"></span>3.3 Test program Description

#### 3.3.1 Lora command GUI

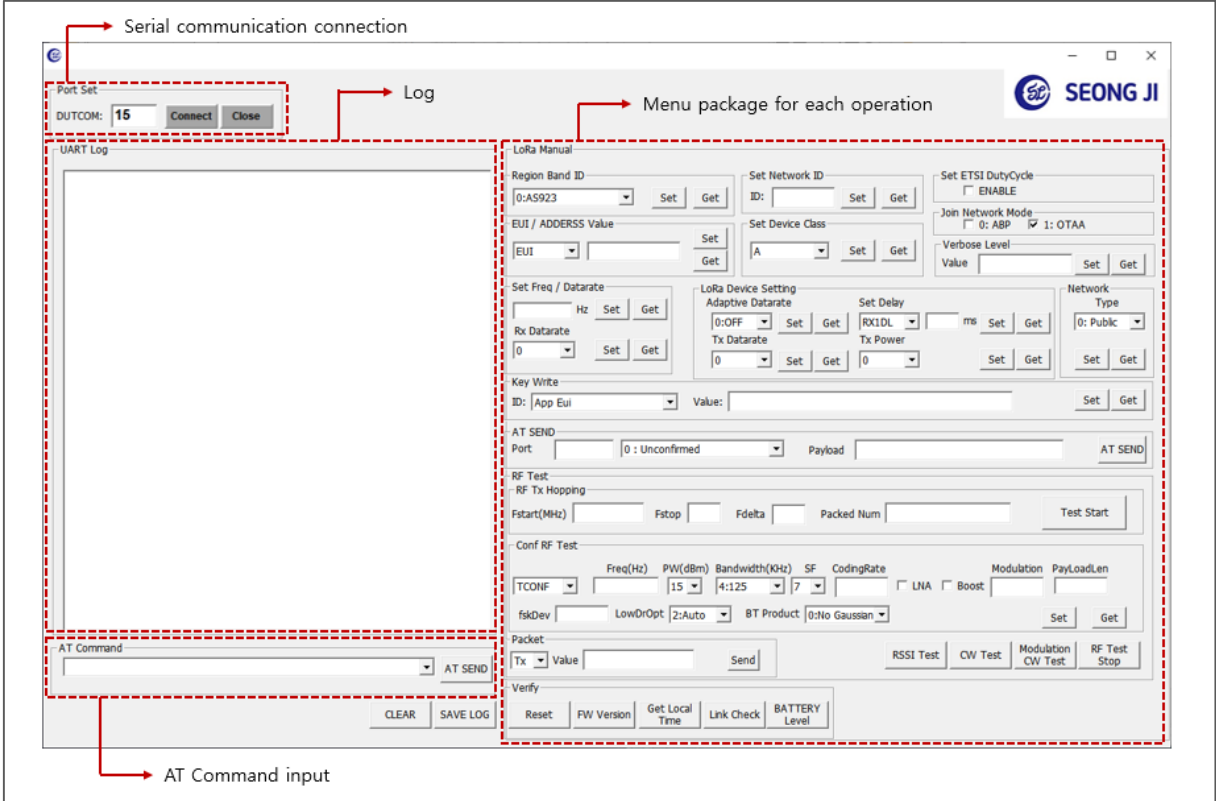

[ Fig. Screen of execute Test program ]

- 1) Write command on AT Command edit box located on left bottom and then click Send button to execute command. Configuration value list is defined on chapter "AT command complete set"
- 2) Instead of the item 1), can click button to execute on each AT command menu package on the right.

```
Example)
```
Command : AT+BAND=5 (CR) AT+BAND=? (CR)

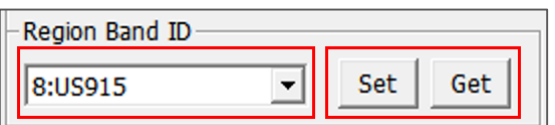

[ Fig. Region Band ID Set Command ]

#### 3.3.2 Lora RF Test Description

1) Configure RF test

#### General Setting

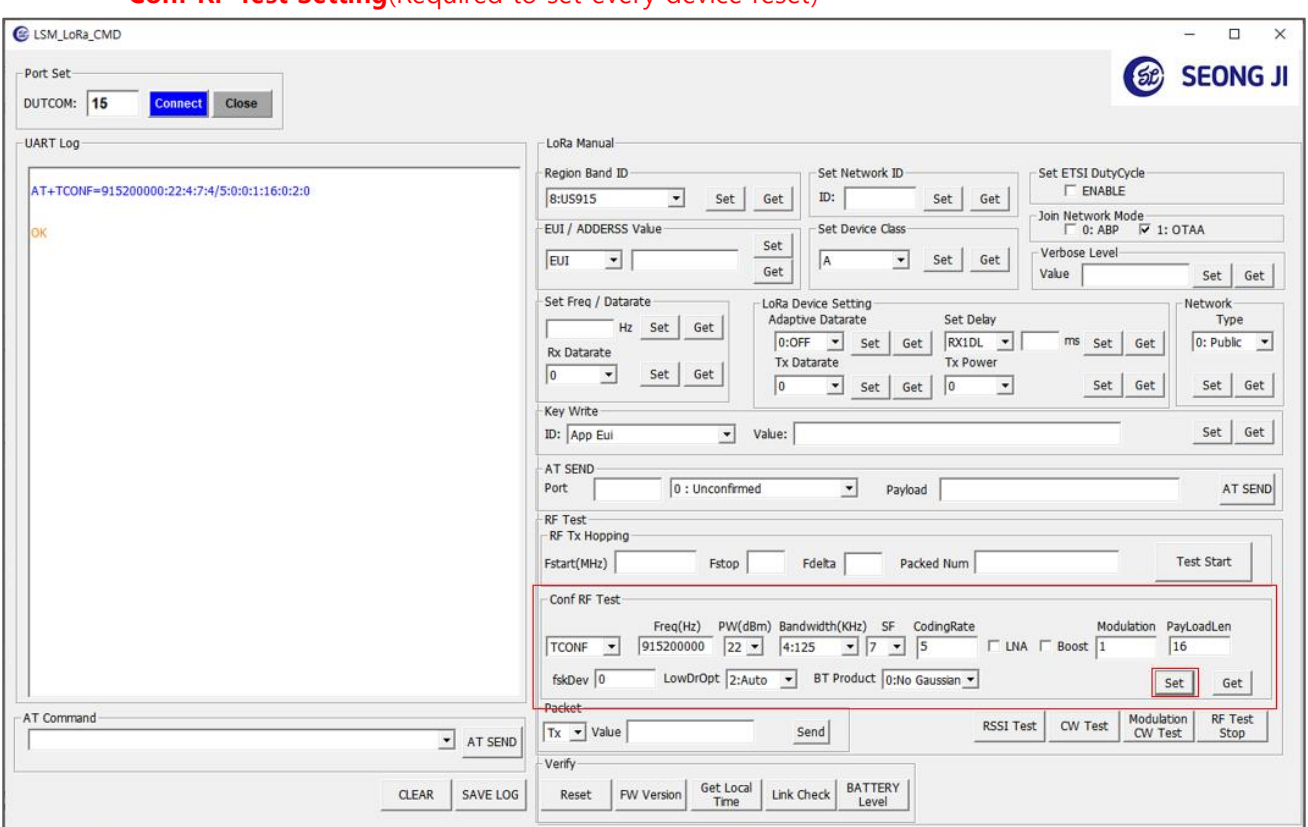

\* Conf RF Test Setting(Required to set every device reset)

- As in the picture above, enter parameters without spaces and Set

AT+TCONF=<Frequency>:<Power>:<LoRa Bandwidth>:<Lora SF>:<CodingRate>:<Lna>:<PA Boost>: <Modulation>:<PayloadLen>:<FskDeviation>:<LowDrOpt >:<BTproduct:><CR>

EX) AT+TCONF=915200000:22:4:7:4/5:0:0:1:16:0:2:0

#### 2) Tx Test

After selecting Tx in the Packet part, set the number of times to repeat Value and Send.

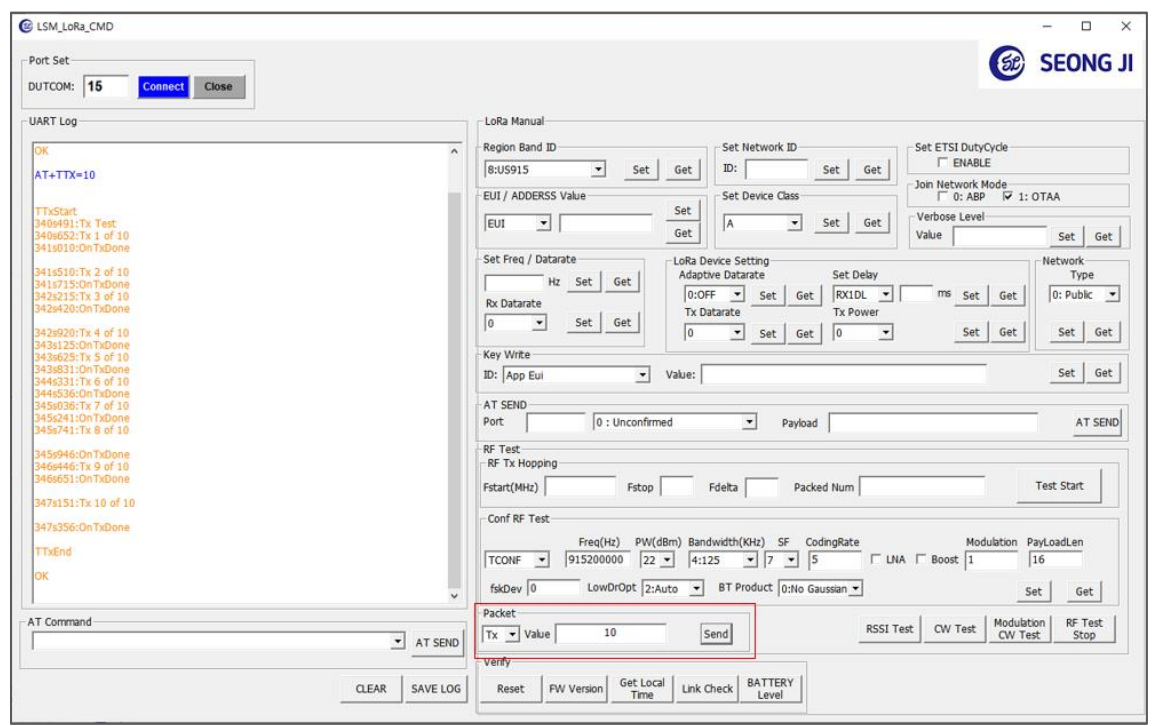

#### 3) Rx Test

After selecting Rx in the Packet part, set the number of times to repeat Value and Send.

- $\rightarrow$  if received success display "OnRxDone"
- if received fail display "OnRxTimeout"

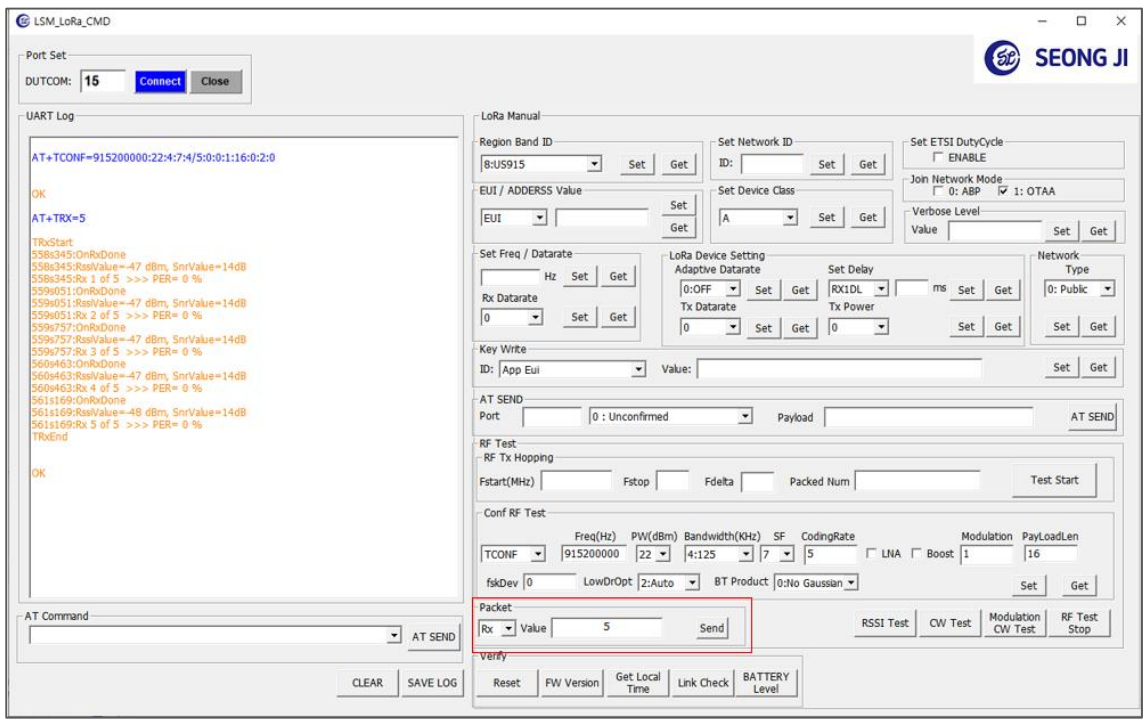

#### 3.3.3 Sigfox command GUI

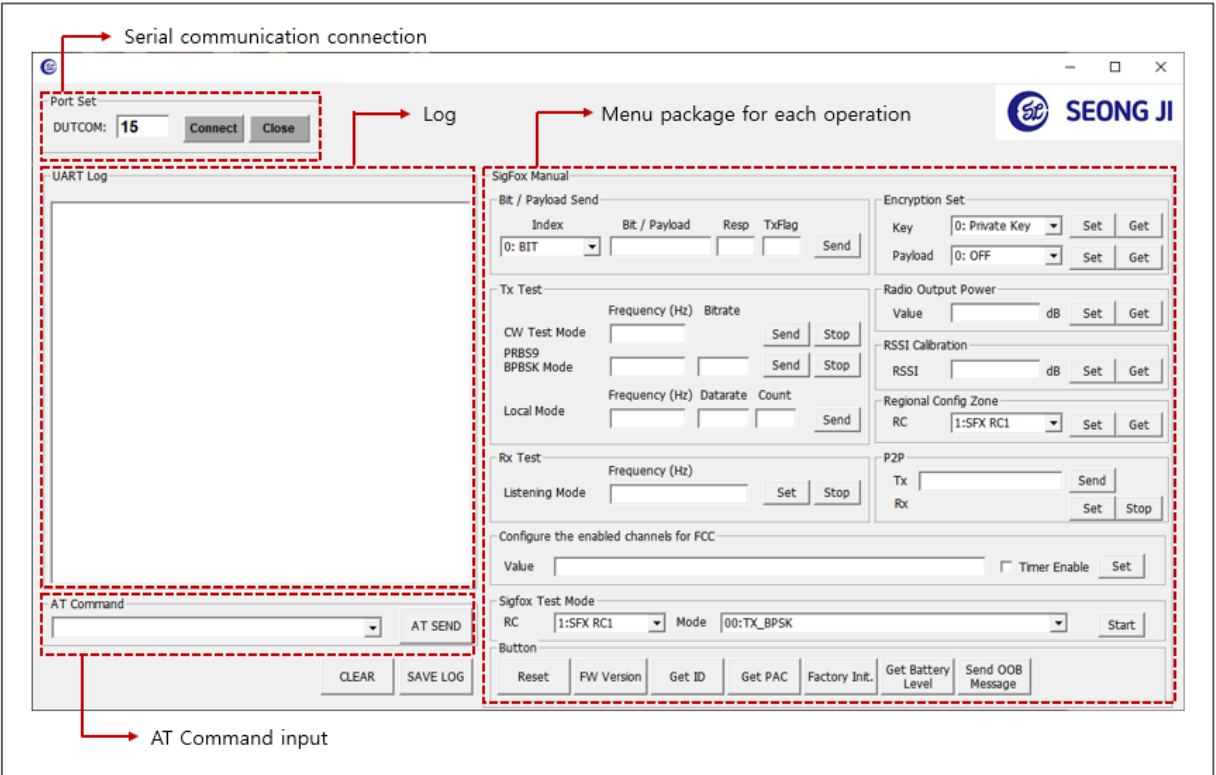

[ Fig. Screen of execute Test program ]

#### ◎ The LSM110A supports only RC2/RC4 and doesn't support monarch

- 1) Write command on AT Command edit box located on left bottom and then click Send button to execute command. Configuration value list is defined on chapter "AT command complete set"
- 2) Instead of the item 2), can click button to execute on each AT command menu package on the right.

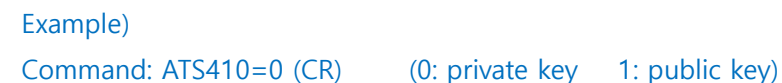

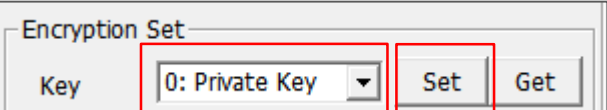

[ Fig. Encryption Set Command]

#### 3.3.4 Sigfox RF Test Description

- 1) Input AT Command command to LSM110A used as RX EX) AT+RL=905200000
- 2) Test Result
	- $\rightarrow$  if received success display "TEST PASSED"
	- $\rightarrow$  if received fail display "Wait For End of Rx"

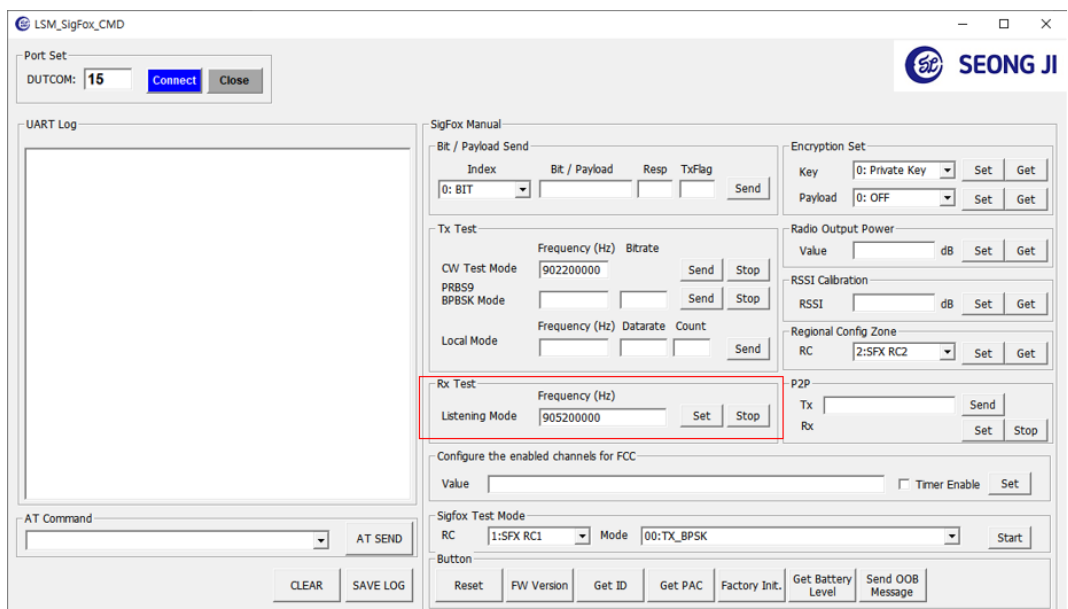

3) Input AT Command command to LSM110A used as TX

#### EX) AT+CW=902200000

 $\rightarrow$  Transmit frequency to Continuous wave

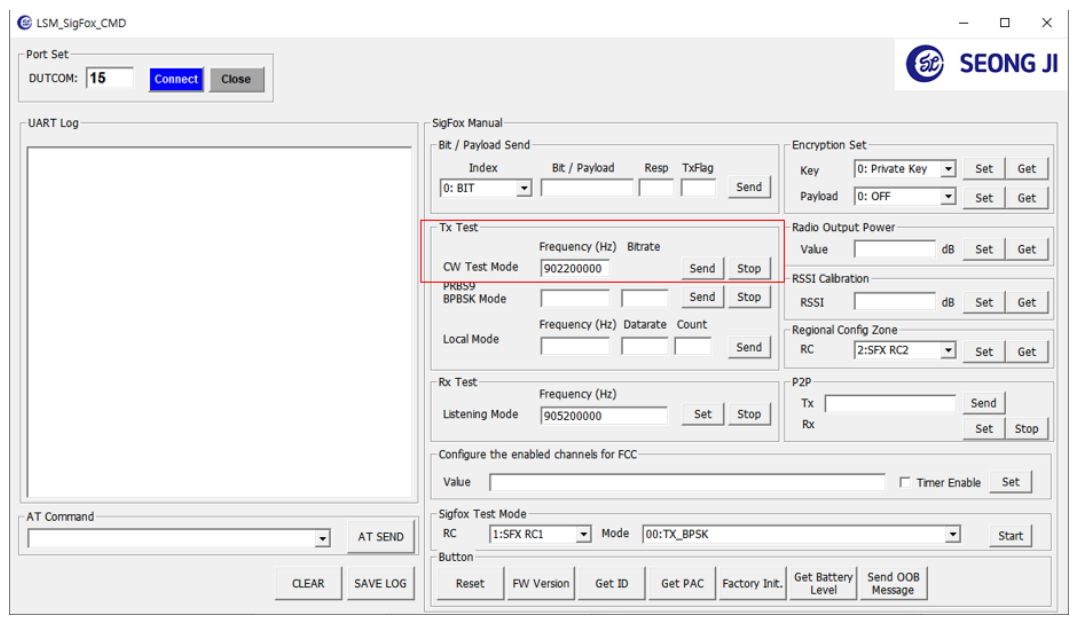

# <span id="page-19-0"></span>4. AT command complete set

A typical serial terminal emulator can also be used to control the EVK instead of the proposed test SW. In that case the following parameters should be used:

- Speed : 9600 bauds
- Data bits: 8
- Stop bits: 1
- Parity: None

The following table gather all AT command available:

### <span id="page-19-1"></span>4.1 LoRa Command

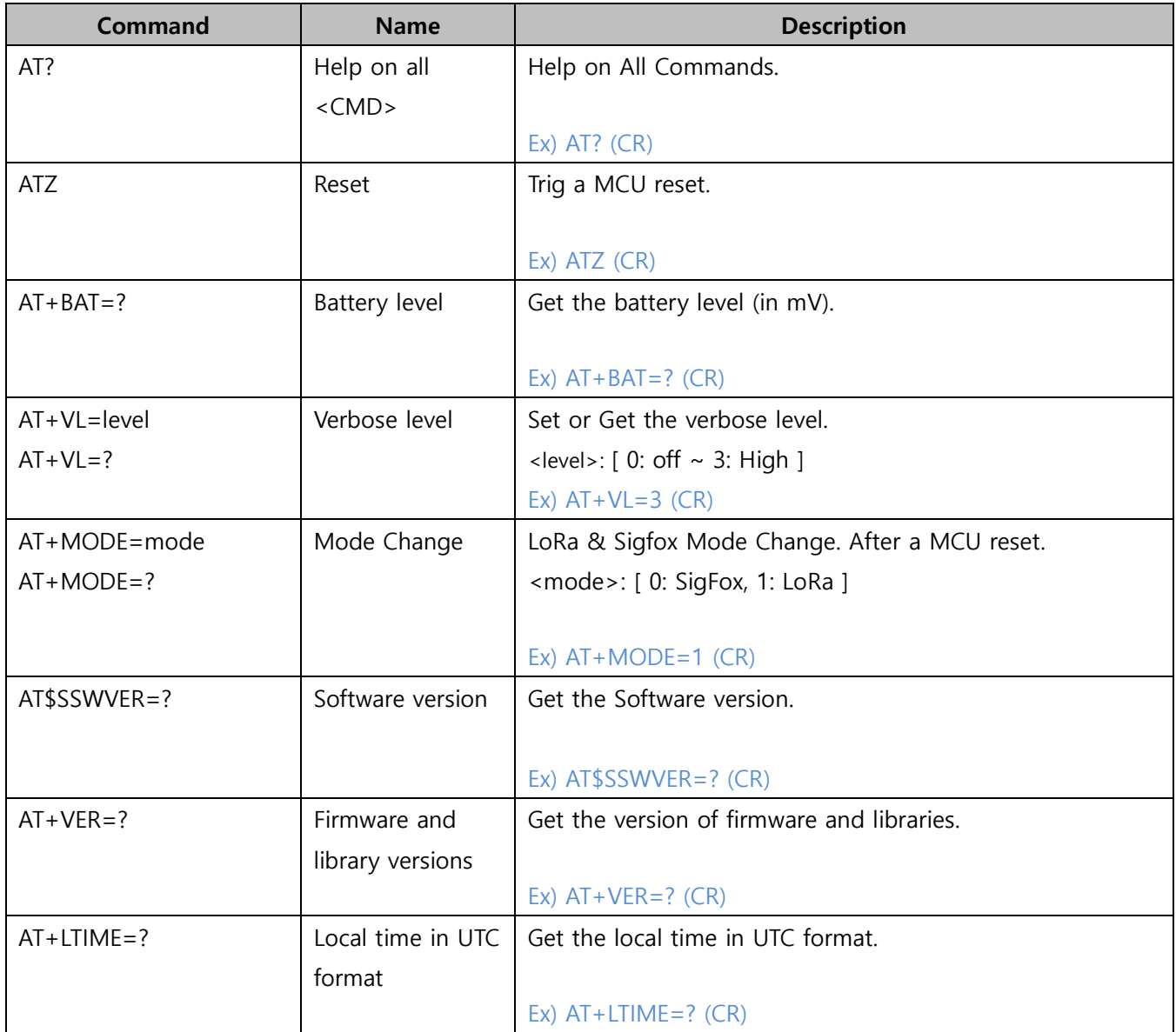

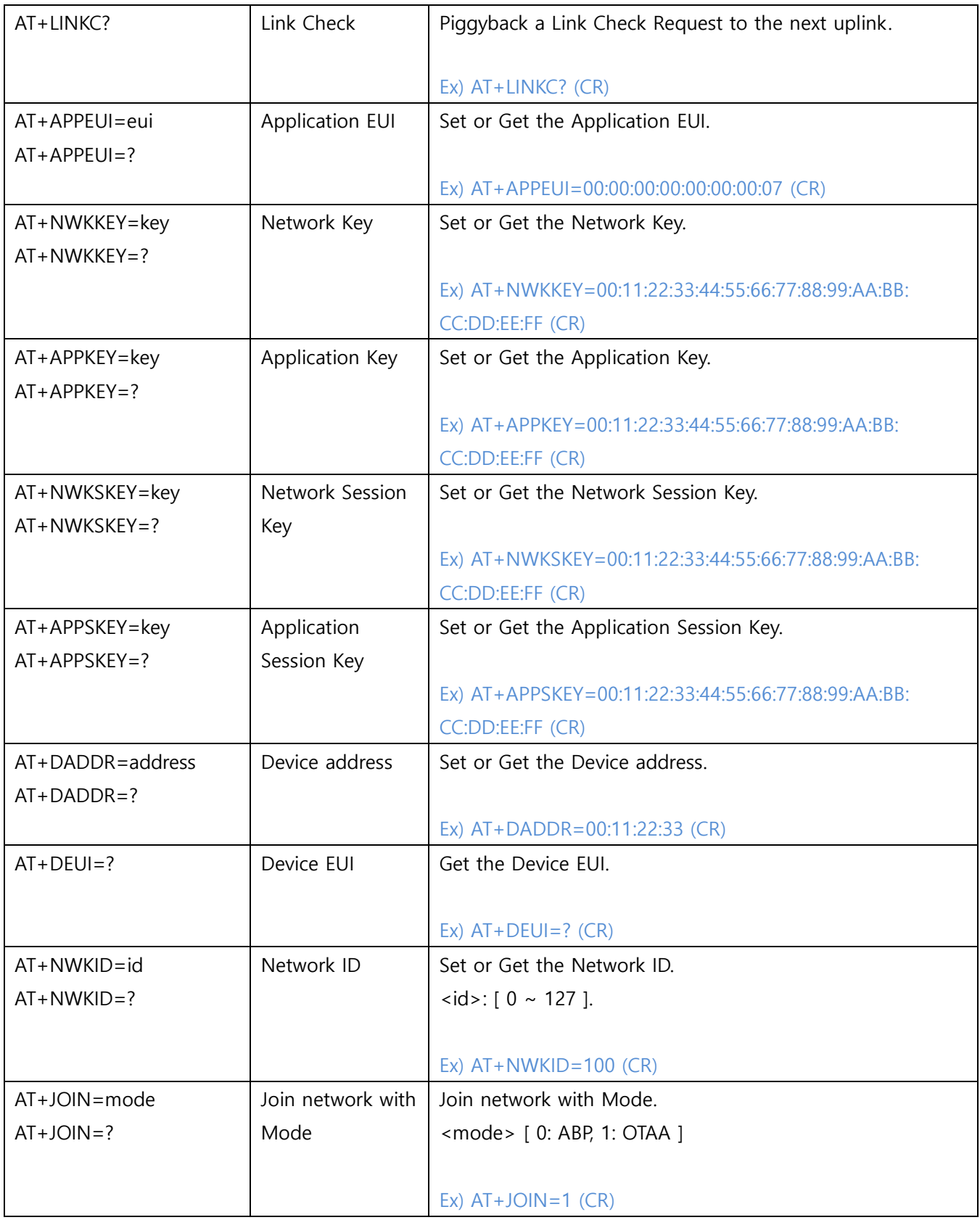

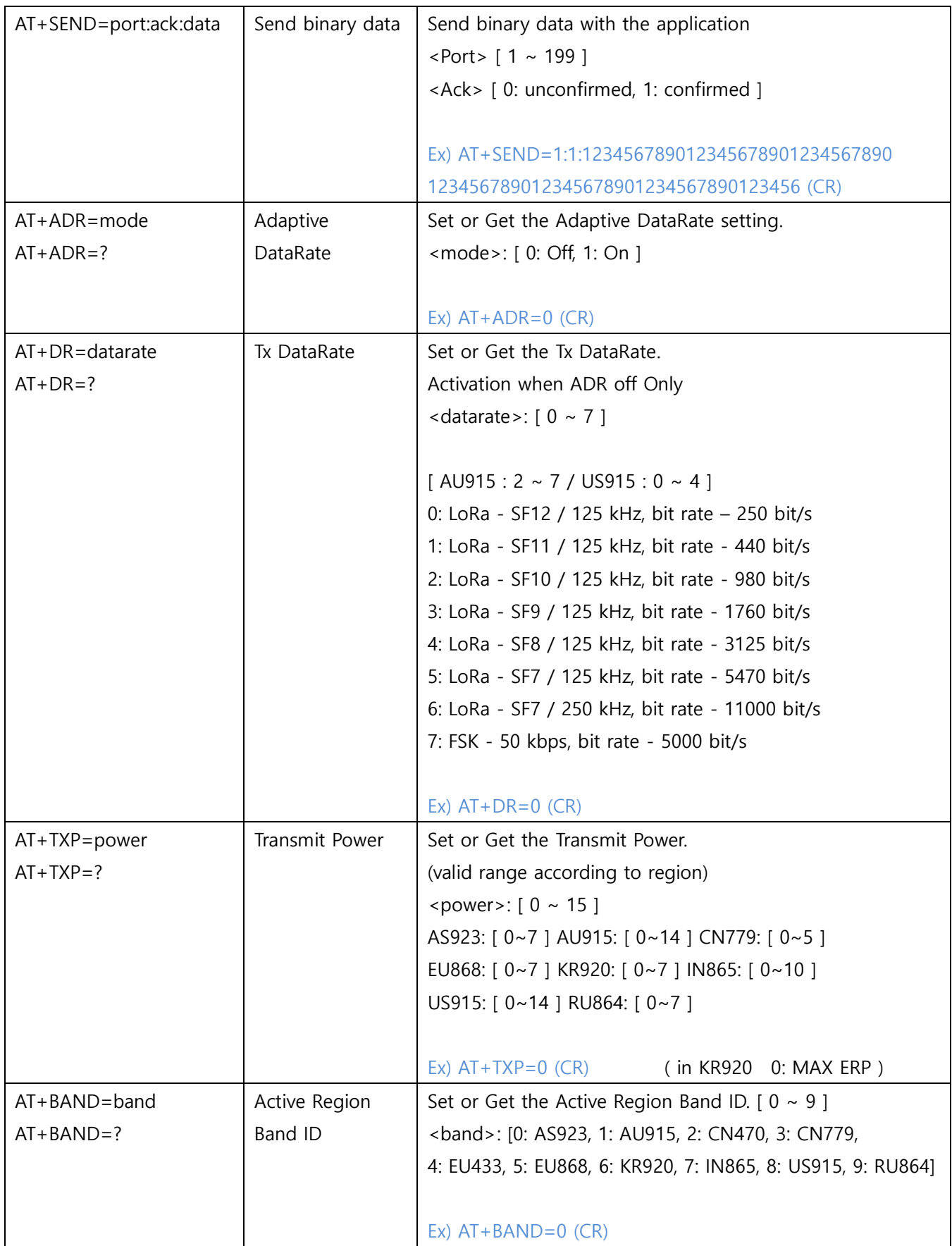

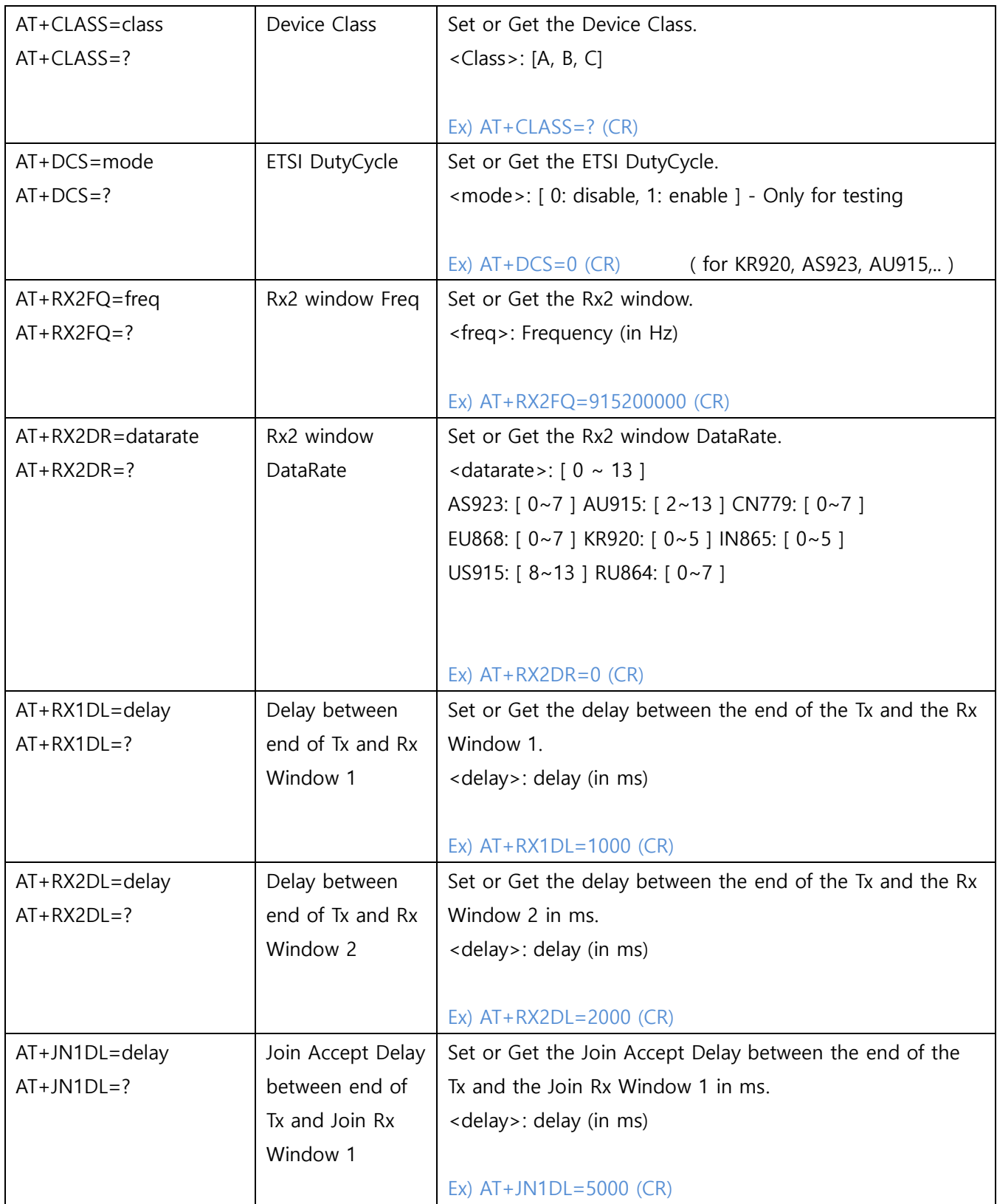

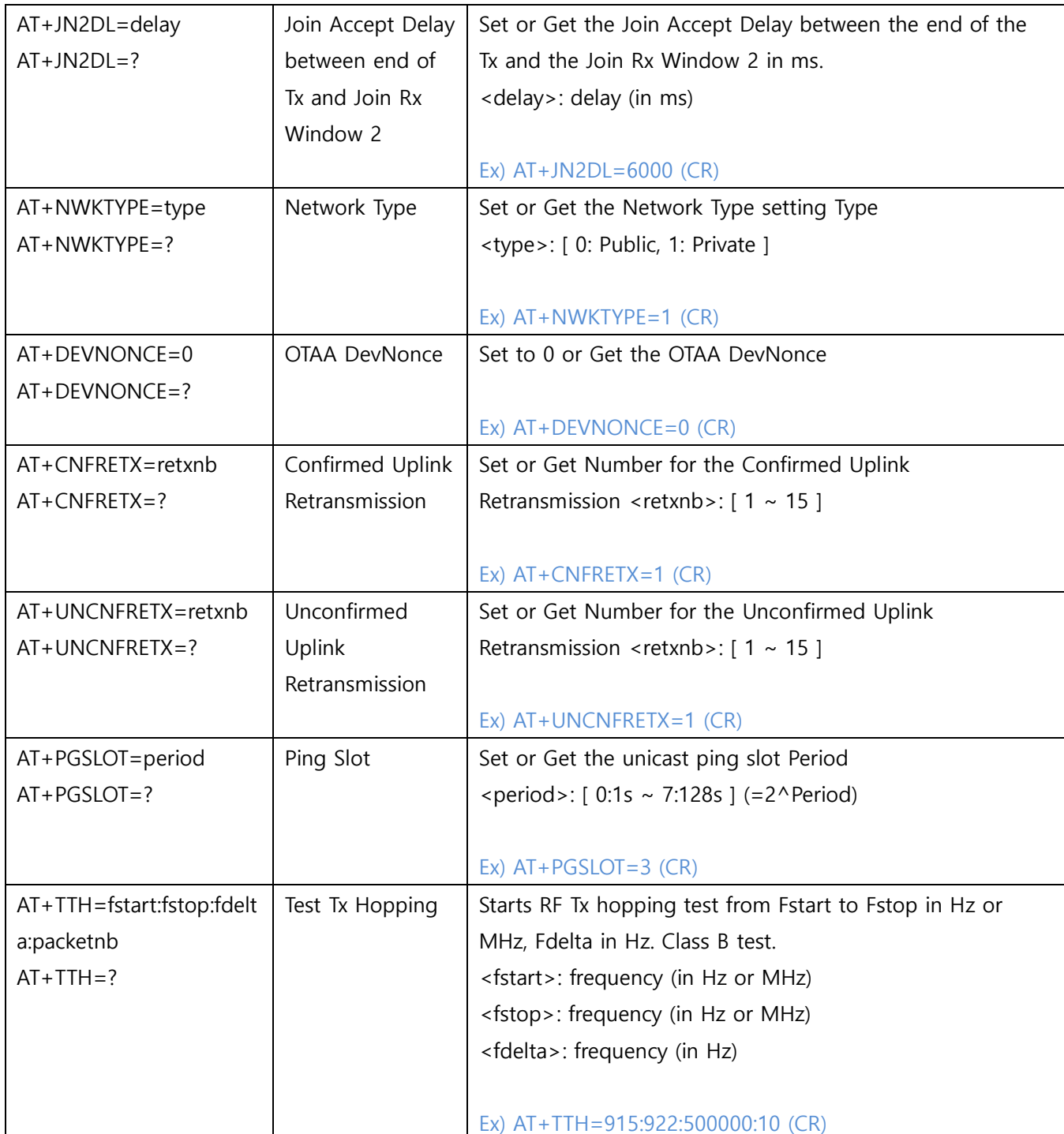

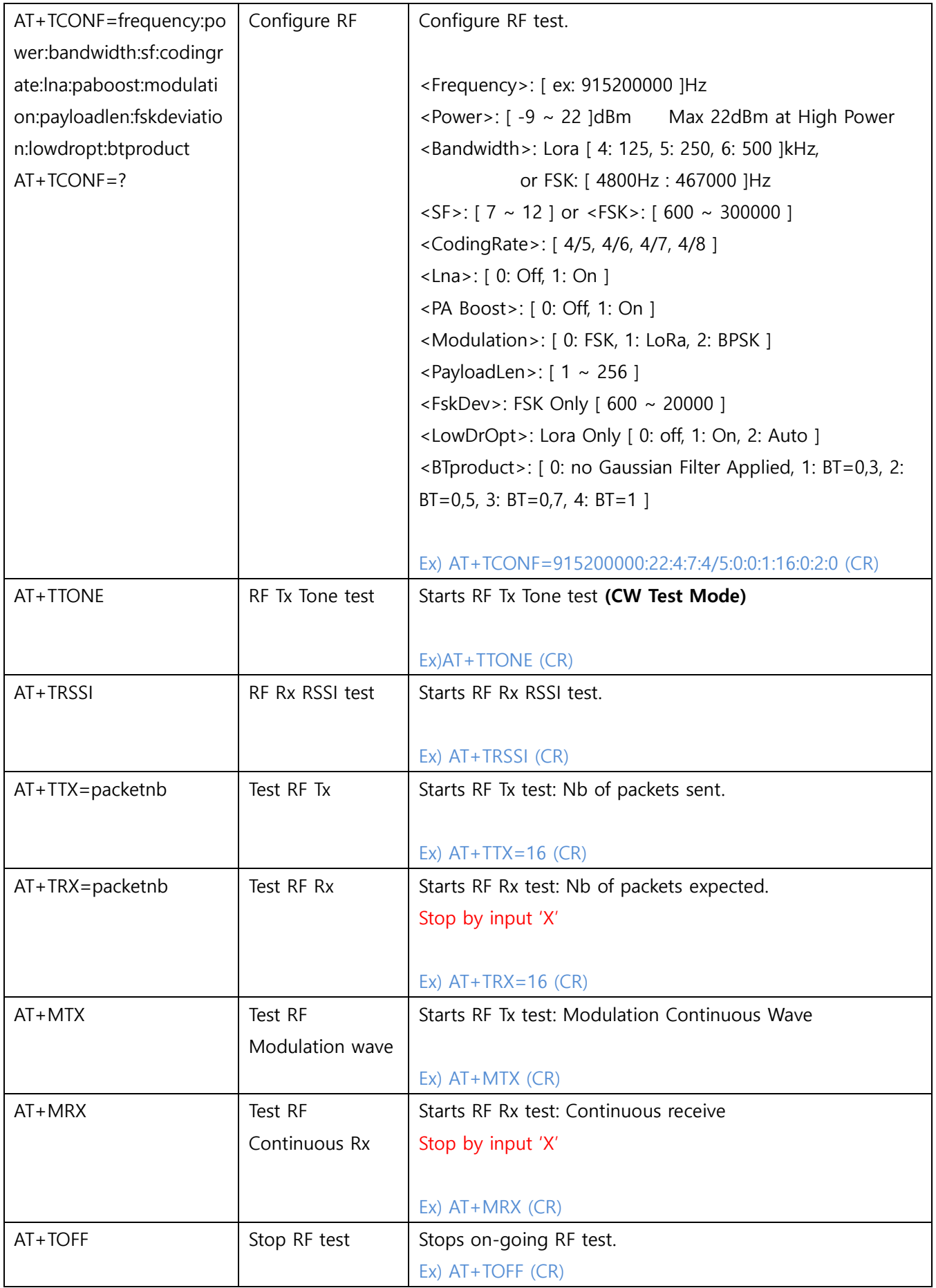

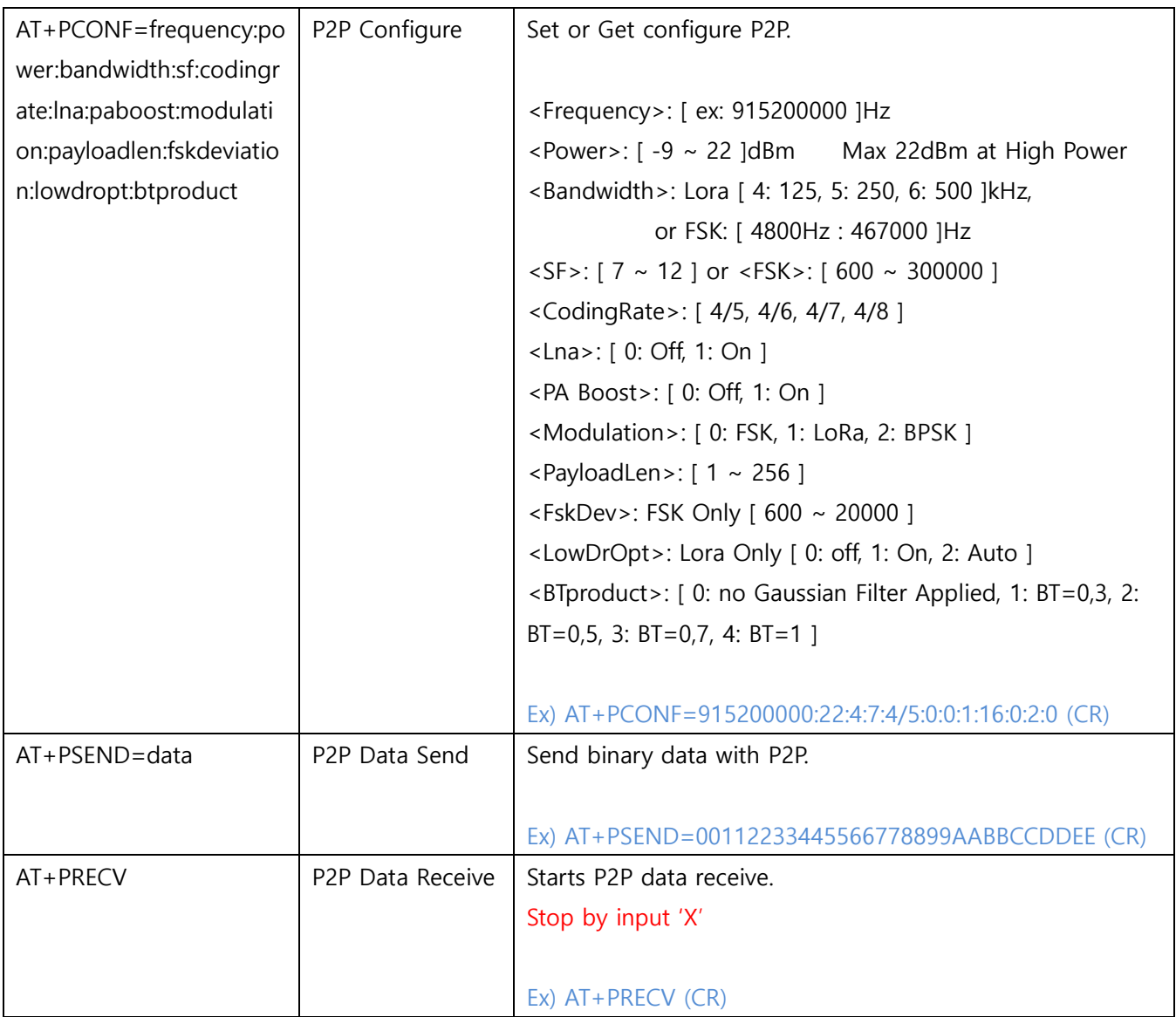

# <span id="page-26-0"></span>4.2 Sigfox Command

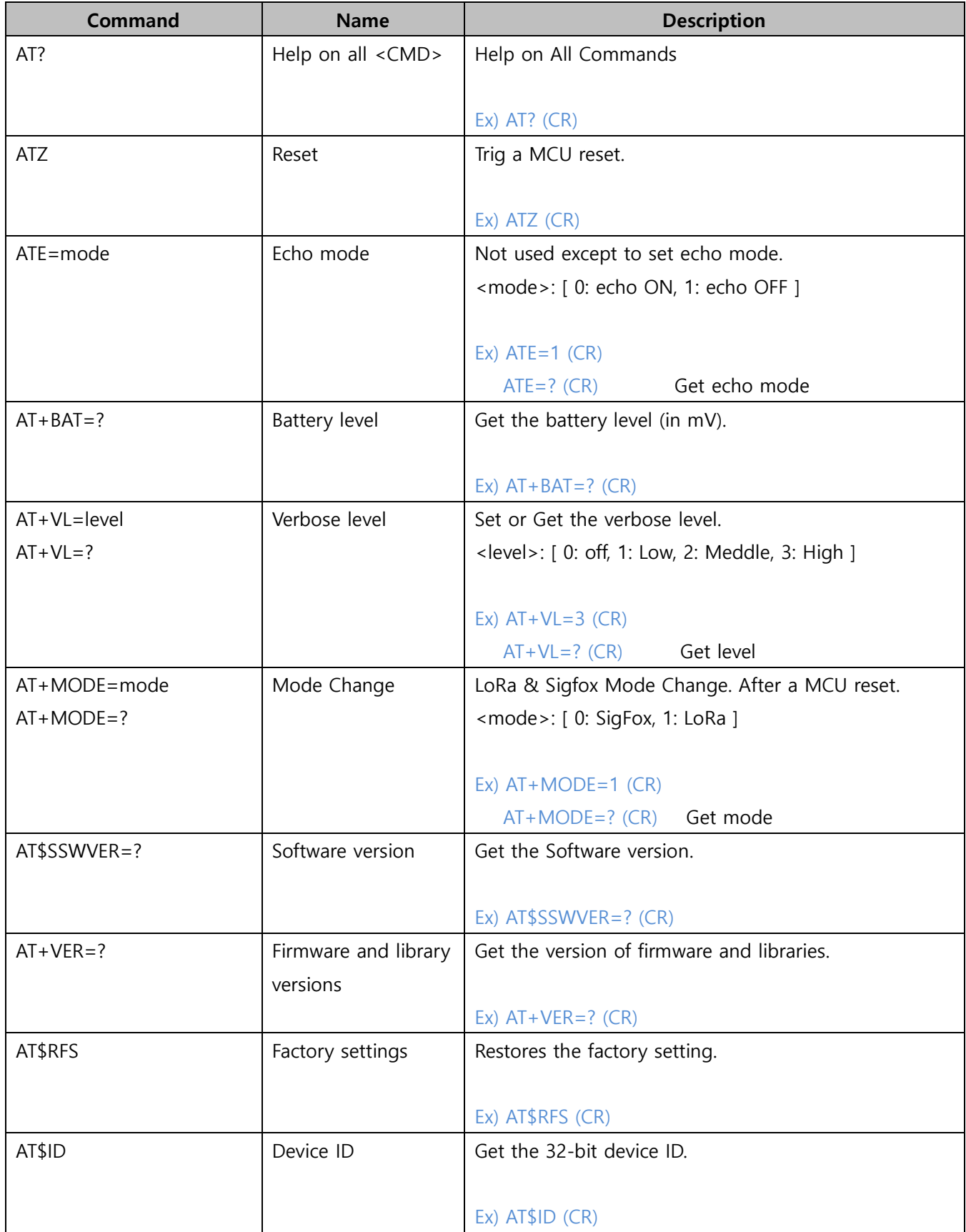

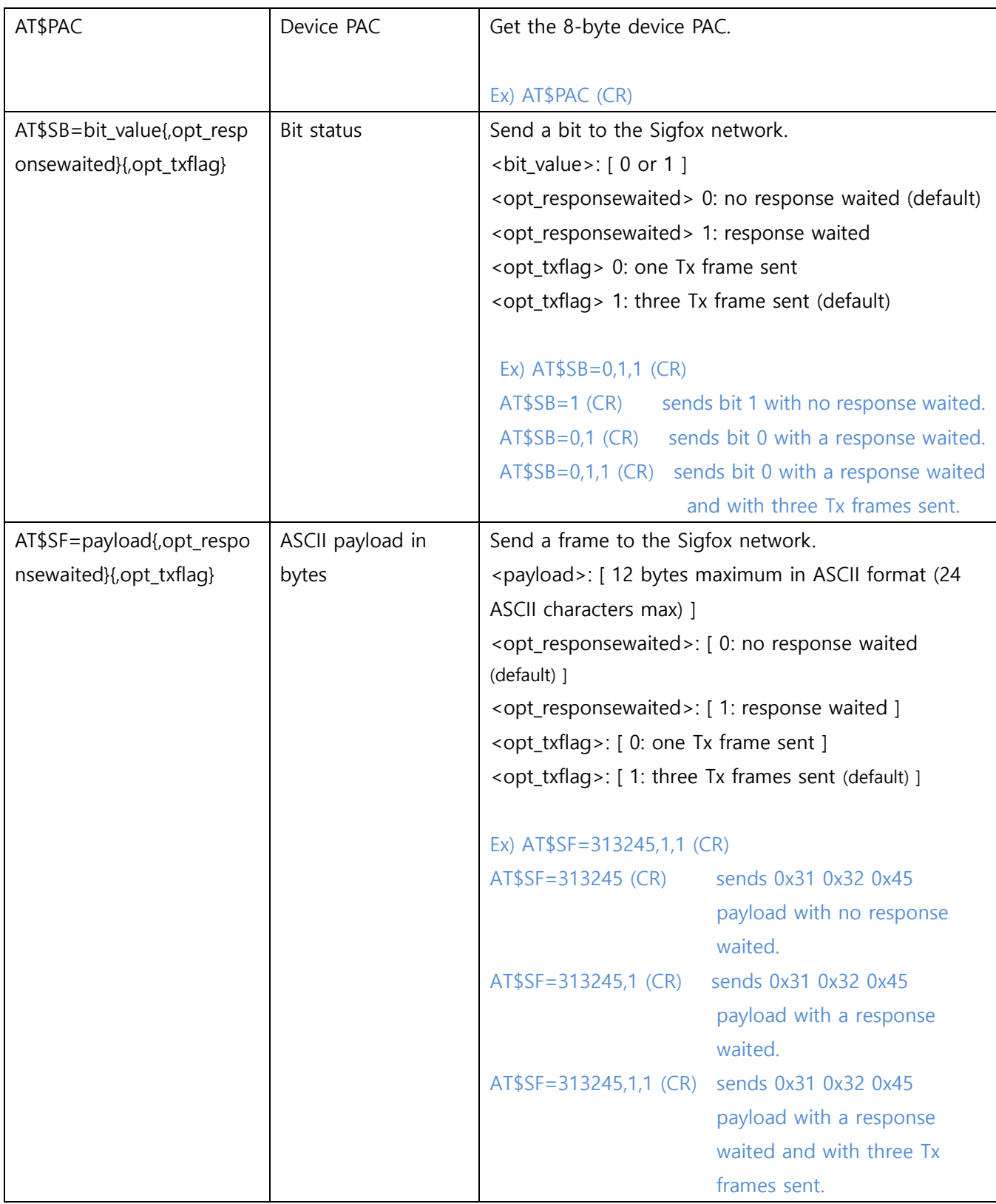

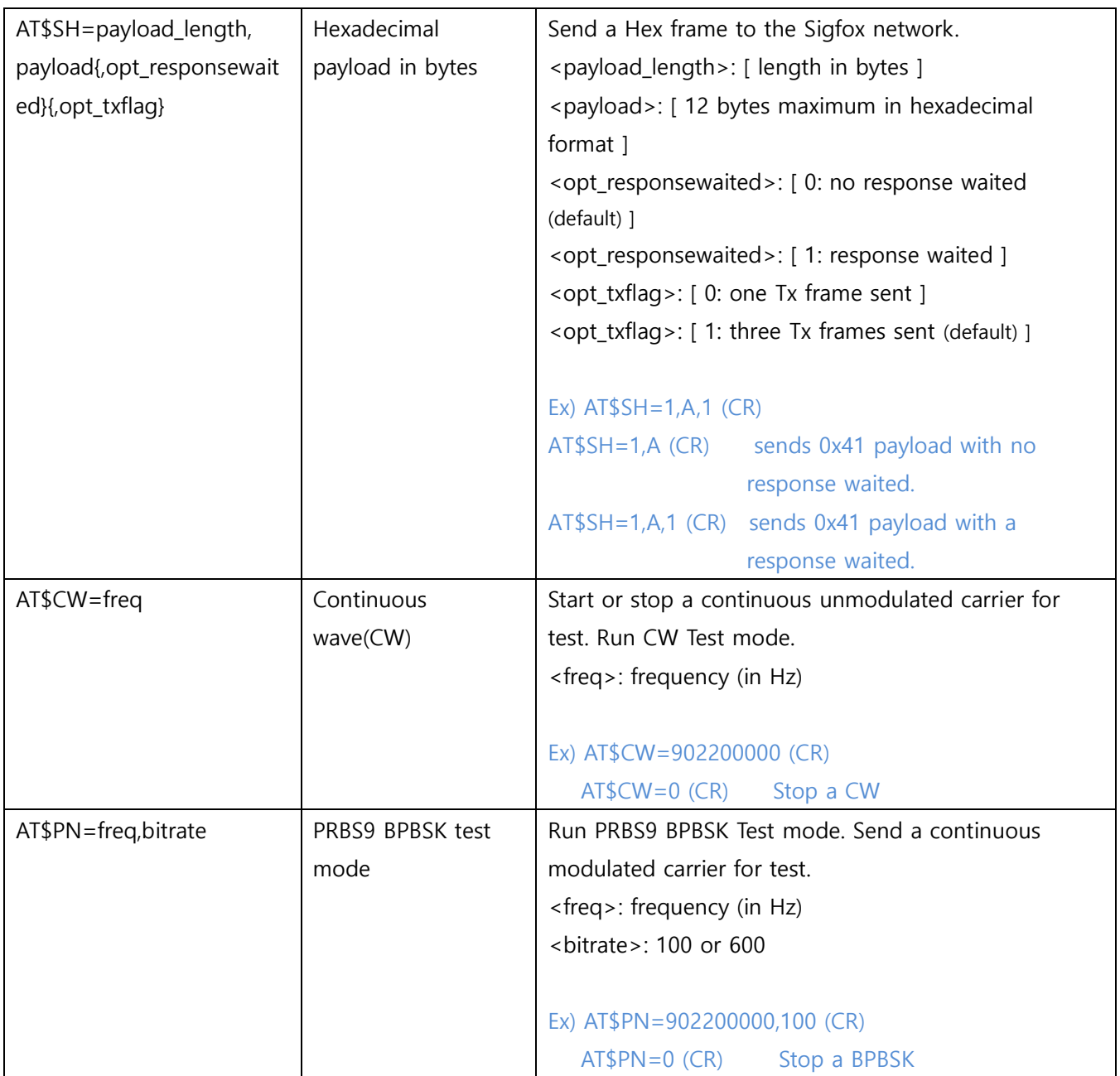

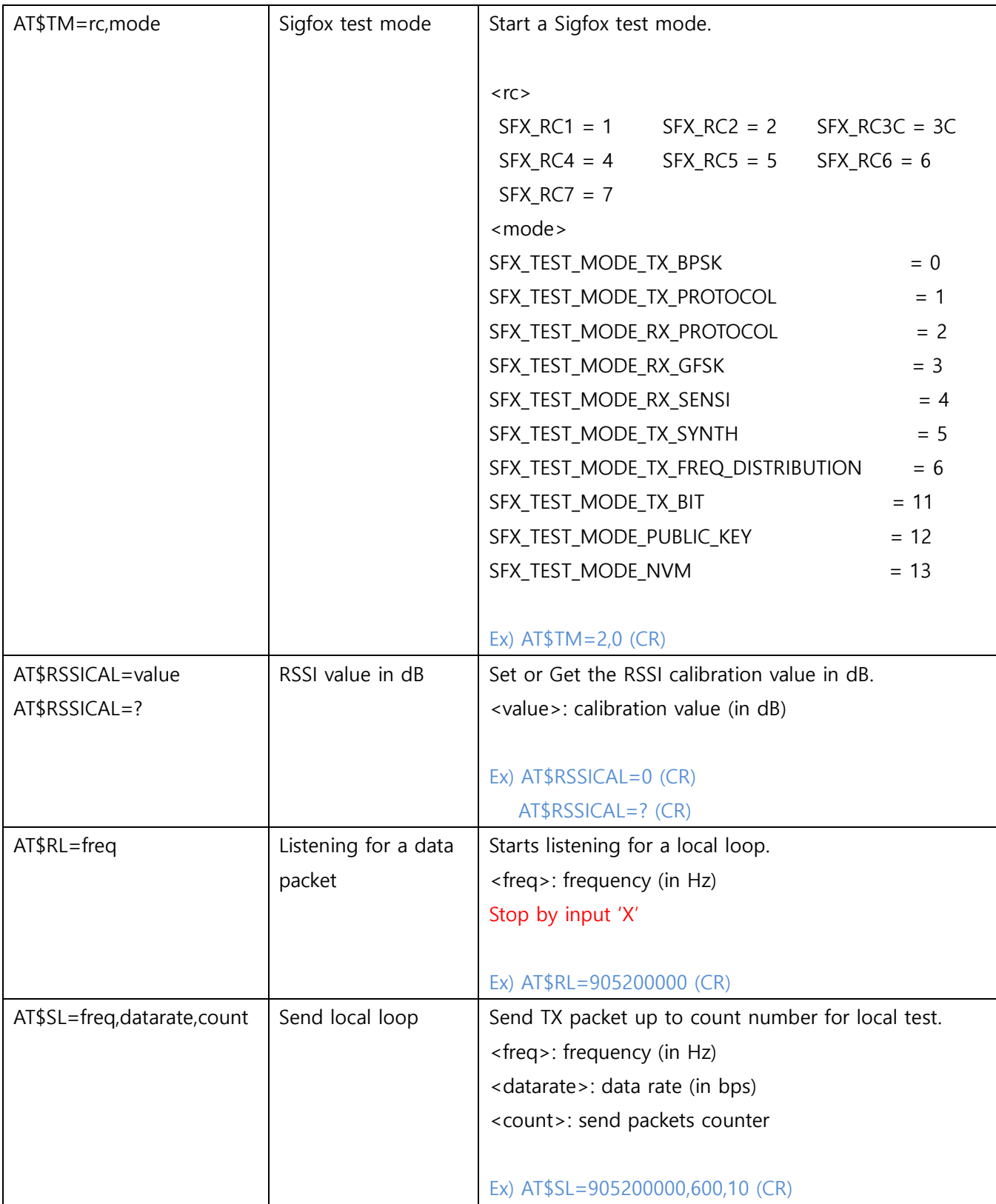

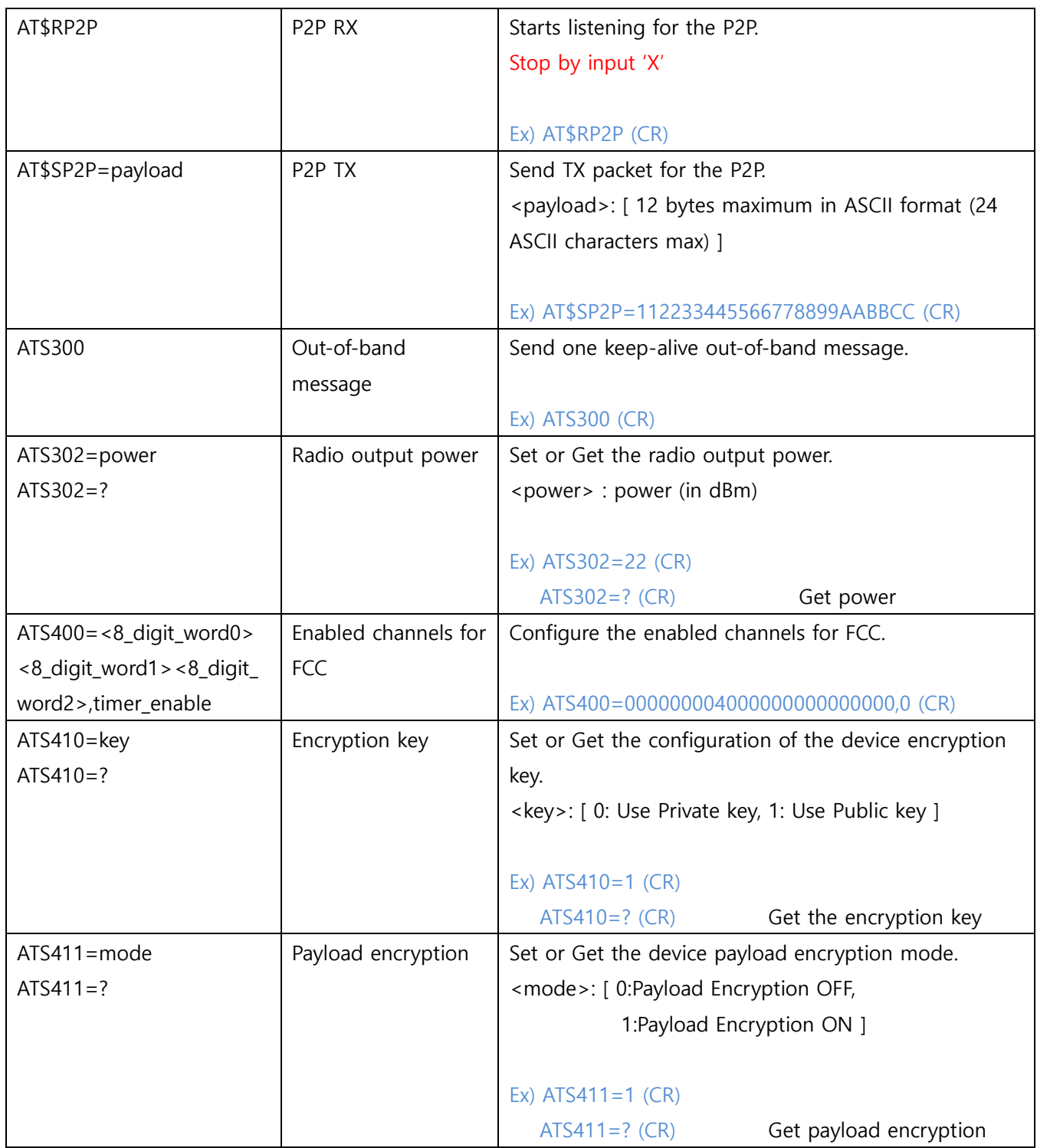